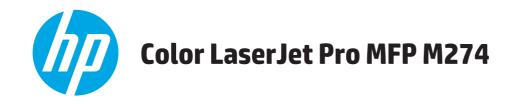

# **User Guide**

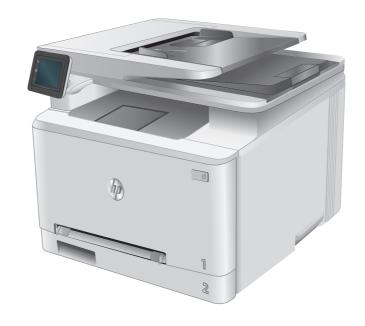

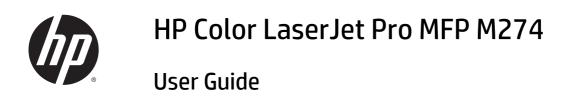

#### **Copyright and License**

© 2015 Copyright HP Development Company,

Reproduction, adaptation, or translation without prior written permission is prohibited, except as allowed under the copyright laws.

The information contained herein is subject to change without notice.

The only warranties for HP products and services are set forth in the express warranty statements accompanying such products and services. Nothing herein should be construed as constituting an additional warranty. HP shall not be liable for technical or editorial errors or omissions contained herein.

Edition 1, 10/2015

#### **Trademark Credits**

Adobe<sup>®</sup>, Adobe Photoshop<sup>®</sup>, Acrobat<sup>®</sup>, and PostScript<sup>®</sup> are trademarks of Adobe Systems Incorporated.

Apple and the Apple logo are trademarks of Apple Computer, Inc., registered in the U.S. and other countries. iPod is a trademark of Apple Computer, Inc. iPod is for legal or rightholderauthorized copying only. Don't steal music.

Microsoft®, Windows®, Windows® XP, and Windows Vista® are U.S. registered trademarks of Microsoft Corporation.

UNIX° is a registered trademark of The Open Group.

# **Table of contents**

| 1 Product overview                                                   | 1  |
|----------------------------------------------------------------------|----|
| Product views                                                        | 2  |
| Product front view                                                   | 2  |
| Product back view                                                    | 3  |
| Control-panel view                                                   | 4  |
| Home screen layout                                                   | 5  |
| How to use the touchscreen control panel                             | 6  |
| Product specifications                                               | 7  |
| Introduction                                                         | 7  |
| Technical specifications                                             | 7  |
| Supported operating systems                                          | 7  |
| Mobile printing solutions                                            | 9  |
| Product dimensions                                                   | 10 |
| Power consumption, electrical specifications, and acoustic emissions | 10 |
| Operating-environment range                                          | 10 |
| Product hardware setup and software installation                     | 11 |
| 2 Paper trays                                                        | 13 |
| Load paper into the single-sheet slot (Tray 1)                       |    |
| Introduction                                                         | 14 |
| Load paper into the single-sheet priority feed slot                  | 14 |
| Load an envelope in the single-sheet priority feed slot (Tray 1)     | 15 |
| Tray 1 paper orientation                                             | 17 |
| Load paper into Tray 2                                               | 18 |
| Introduction                                                         | 18 |
| Load paper into Tray 2                                               | 18 |
| Load envelopes in Tray 2                                             | 20 |
| Tray 2 paper orientation                                             | 23 |
| 3 Supplies, accessories, and parts                                   | 25 |
| Order supplies, accessories, and parts                               | 26 |

|         | Ordering                                                                           | 26 |
|---------|------------------------------------------------------------------------------------|----|
|         | Supplies and accessories                                                           | 26 |
|         | Customer self-repair parts                                                         | 26 |
|         | Replace the toner cartridges                                                       | 28 |
|         | Introduction                                                                       | 28 |
|         | Remove and replace the toner cartridges                                            | 29 |
| 4 Print |                                                                                    | 35 |
|         | Print tasks (Windows)                                                              | 36 |
|         | How to print (Windows)                                                             | 36 |
|         | Manually print on both sides (Windows)                                             | 37 |
|         | Print multiple pages per sheet (Windows)                                           | 38 |
|         | Select the paper type (Windows)                                                    | 38 |
|         | Print tasks (OS X)                                                                 | 39 |
|         | How to print (OS X)                                                                | 39 |
|         | Manually print on both sides (OS X)                                                | 39 |
|         | Print multiple pages per sheet (OS X)                                              | 39 |
|         | Select the paper type (OS X)                                                       | 39 |
|         | Mobile printing                                                                    | 41 |
|         | Introduction                                                                       | 41 |
|         | HP ePrint via email                                                                | 41 |
|         | HP ePrint software                                                                 | 41 |
|         | AirPrint                                                                           | 42 |
|         | Android embedded printing                                                          | 42 |
|         | Use walk-up USB printing                                                           | 43 |
| 5 Сору  |                                                                                    | 45 |
|         | Make a copy                                                                        | 46 |
|         | Copy on both sides (duplex)                                                        | 47 |
|         | Copy on both sides manually                                                        | 47 |
| 6 Scan  |                                                                                    |    |
|         | Scan by using the HP Scan software (Windows)                                       | 50 |
|         | Scan by using the HP Scan software (OS X)                                          | 51 |
|         | Scan to a USB flash drive                                                          |    |
|         | Set up Scan to Network Folder                                                      | 53 |
|         | Introduction                                                                       |    |
|         | Use the Scan to Network Folder Wizard (Windows)                                    | 53 |
|         | Set up the Scan to Network Folder feature via the HP Embedded Web Server (Windows) | 53 |
|         | Set up the Scan to Network Folder feature on a Mac                                 | 5/ |

|       | Scan to a network folder                                                                      | 56 |
|-------|-----------------------------------------------------------------------------------------------|----|
|       | Set up Scan to E-mail                                                                         | 57 |
|       | Introduction                                                                                  | 57 |
|       | Use the Scan to E-Mail Wizard (Windows)                                                       | 57 |
|       | Set up the Scan to Email feature via the HP Embedded Web Server (Windows)                     | 57 |
|       | Set up the Scan to Email feature on a Mac                                                     | 59 |
|       | Scan to email                                                                                 | 61 |
|       | Additional scan tasks                                                                         | 62 |
| 7 Mai | nage the product                                                                              | 63 |
|       | Use HP Web Services applications                                                              | 64 |
|       | Change the product connection type (Windows)                                                  | 65 |
|       | Advanced configuration with HP Embedded Web Server (EWS) and HP Device Toolbox (Windows)      | 66 |
|       | Advanced configuration with HP Utility for OS X                                               | 69 |
|       | Open HP Utility                                                                               | 69 |
|       | HP Utility features                                                                           | 69 |
|       | Configure IP network settings                                                                 | 71 |
|       | Introduction                                                                                  | 71 |
|       | Printer sharing disclaimer                                                                    | 71 |
|       | View or change network settings                                                               | 71 |
|       | Rename the product on a network                                                               | 71 |
|       | Manually configure IPv4 TCP/IP parameters from the control panel                              | 72 |
|       | Product security features                                                                     | 73 |
|       | Introduction                                                                                  | 73 |
|       | Assign or change the system password using the Embedded Web Server                            | 73 |
|       | Economy settings                                                                              | 74 |
|       | Introduction                                                                                  | 74 |
|       | Print with EconoMode                                                                          | 74 |
|       | Configure the Sleep/Auto Off After setting                                                    | 74 |
|       | Set the Shut Down After delay and configure the product to use 1 watt or less of power        | 74 |
|       | Configure the Delay Shut Down setting                                                         | 75 |
|       | HP Web Jetadmin                                                                               | 76 |
|       | Update the firmware                                                                           | 77 |
|       | Method one: Update the firmware using the control panel                                       | 77 |
|       | Method two: Update the firmware using the Firmware Update Utility                             | 78 |
| 8 Sol | ve problems                                                                                   | 79 |
|       | Customer support                                                                              | 80 |
|       | Control panel help system                                                                     | 81 |
|       | Restore the factory-set defaults                                                              | 82 |
|       | A "Cartridge is low" or "Cartridge is very low" message displays on the product control panel | 83 |

| Change the "Very Low" settings                                        | 83  |
|-----------------------------------------------------------------------|-----|
| Order supplies                                                        | 83  |
| Product does not pick up paper or misfeeds                            | 84  |
| Introduction                                                          | 84  |
| The product does not pick up paper                                    | 84  |
| The product picks up multiple sheets of paper                         | 84  |
| The document feeder jams, skews, or picks up multiple sheets of paper | 84  |
| Clear paper jams                                                      | 86  |
| Introduction                                                          | 86  |
| Experiencing frequent or recurring paper jams?                        | 86  |
| Paper jam locations                                                   | 87  |
| Clear paper jams in the document feeder                               | 88  |
| Clear paper jams in the single-sheet slot (Tray 1)                    | 90  |
| Clear paper jams in Tray 2                                            | 92  |
| Clear paper jams in the rear door and the fuser area                  | 94  |
| Clear paper jams in the output bin                                    | 96  |
| Improve print quality                                                 | 97  |
| Introduction                                                          | 97  |
| Print from a different software program                               | 97  |
| Check the paper-type setting for the print job                        | 97  |
| Check the paper type setting (Windows)                                | 97  |
| Check the paper type setting (OS X)                                   | 98  |
| Check toner-cartridge status                                          | 98  |
| Print and interpret the print quality page                            | 99  |
| Clean the product                                                     | 99  |
| Print a cleaning page                                                 | 99  |
| Check the scanner glass for dirt and smudges                          | 100 |
| Visually inspect the toner cartridge                                  | 100 |
| Check paper and the printing environment                              | 100 |
| Step one: Use paper that meets HP specifications                      | 100 |
| Step two: Check the environment                                       | 101 |
| Calibrate the product to align the colors                             | 101 |
| Check other print job settings                                        | 101 |
| Check the EconoMode settings                                          | 102 |
| Adjust color settings (Windows)                                       | 102 |
| Try a different print driver                                          | 103 |
| Improve copy and scan image quality                                   | 105 |
| Introduction                                                          | 105 |
| Check the scanner glass for dirt and smudges                          | 105 |
| Eliminate lines or streaks when using the document feeder             | 106 |
| Check the paper settings                                              | 106 |

| Check the image adjustment settings                                     | 106 |
|-------------------------------------------------------------------------|-----|
| Optimize for text or pictures                                           | 107 |
| Check the scanner resolution and color settings on the computer         | 107 |
| Resolution and color guidelines                                         | 107 |
| Color                                                                   | 108 |
| Edge-to-edge copying                                                    | 108 |
| Clean the pickup rollers and separation pad in the document feeder      | 108 |
| Solve wired network problems                                            | 110 |
| Introduction                                                            | 110 |
| Poor physical connection                                                | 110 |
| The computer is using the incorrect IP address for the product          | 110 |
| The computer is unable to communicate with the product                  | 110 |
| The product is using incorrect link and duplex settings for the network | 111 |
| New software programs might be causing compatibility problems           | 111 |
| The computer or workstation might be set up incorrectly                 | 111 |
| The product is disabled, or other network settings are incorrect        | 111 |
| Index                                                                   | 113 |

ENWW vii

viii ENWW

# 1 Product overview

- Product views
- Product specifications
- Product hardware setup and software installation

#### For more information:

Go to www.hp.com/support/colorljM274MFP.

HP's all-inclusive help for the product includes the following information:

- Install and configure
- Learn and use
- Solve problems
- Download software updates
- Join support forums
- Find warranty and regulatory information

ENWW 1

# **Product views**

- Product front view
- Product back view
- Control-panel view

### **Product front view**

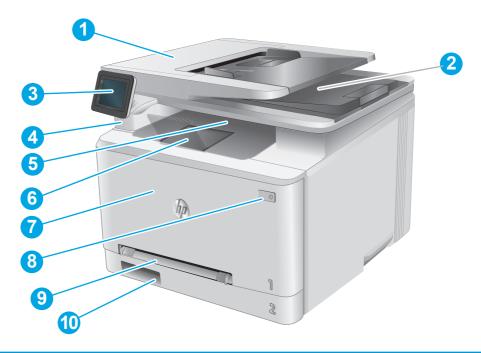

| 1  | Document feeder                                               |
|----|---------------------------------------------------------------|
| 2  | Scanner                                                       |
| 3  | Control panel (tilts up for easier viewing)                   |
| 4  | Walk-up USB port for printing and scanning without a computer |
| 5  | Output bin                                                    |
| 6  | Output bin extension                                          |
| 7  | Front door (provides toner cartridge access)                  |
| 8  | Power on/off button                                           |
| 9  | Single-sheet priority feed slot (Tray 1)                      |
| 10 | Main input tray (Tray 2)                                      |

## **Product back view**

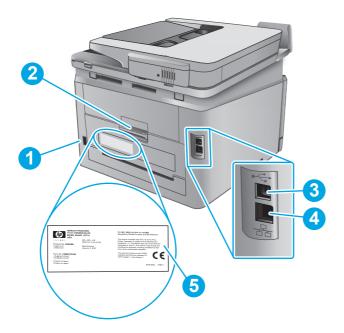

| 1 | Power connection                              |
|---|-----------------------------------------------|
| 2 | Rear door (provides access for clearing jams) |
| 3 | USB port                                      |
| 4 | Ethernet port                                 |
| 5 | Serial number and product number label        |

ENWW Product views 3

## **Control-panel view**

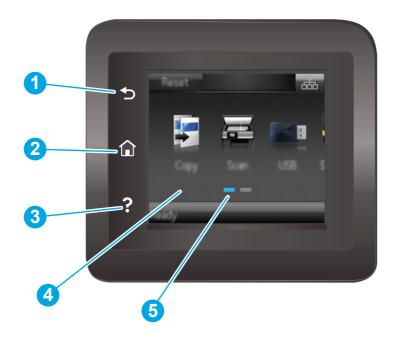

| 1 | HP Back button             | Returns to the previous screen                                                     |  |
|---|----------------------------|------------------------------------------------------------------------------------|--|
| 2 | Home button                | Provides access to the Home screen                                                 |  |
| 3 | Help button                | Provides access to the control-panel help system                                   |  |
| 4 | Color touchscreen          | Provides access to menus, help animations, and product information.                |  |
| 5 | Home page screen indicator | The display indicates which Home screen the control panel is currently displaying. |  |

NOTE: While the control panel does not have a standard Cancel button, during many product processes a Cancel button appears on the touchscreen. This permits users to cancel a process before the product completes it.

### **Home screen layout**

The Home screen provides access to the product features and indicates the current status of the product.

Return to the Home screen at any time by touching the Home button on the product control panel.

NOTE: The features that appear on the Home screen can vary, depending on the product configuration.

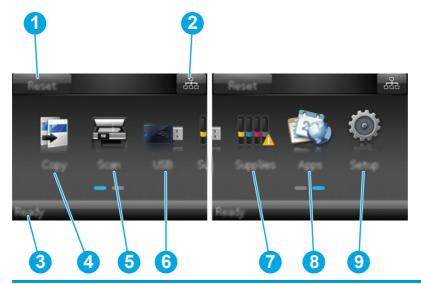

| 1 | Reset button                  | Touch this button to reset any temporary job settings to the default product settings.         |  |
|---|-------------------------------|------------------------------------------------------------------------------------------------|--|
| 2 | Connection Information button | Touch this button to open the Connection Information menu, which provides network information. |  |
| 3 | Product status                | This screen area provides information about the overall product status.                        |  |
| 4 | Copy button                   | Touch this button to open the copy feature.                                                    |  |
| 5 | Scan button                   | Touch this button to open the scan features:                                                   |  |
|   |                               | Scan to USB Drive                                                                              |  |
|   |                               | Scan to Network Folder                                                                         |  |
|   |                               | Scan to E-mail                                                                                 |  |
| 6 | USB button                    | Touch this button to open the USB Flash Drive menu.                                            |  |
| 7 | Supplies button               | Touch this button to view information about supplies status.                                   |  |
| 8 | Apps button                   | Touch this button to open the Apps menu to print directly from select Web applications.        |  |
| 9 | Setup  button                 | Touch this button to open the Setup menu.                                                      |  |

ENWW Product views

5

### How to use the touchscreen control panel

Use the following actions to use the product touchscreen control panel.

| Action | Description                                                                                                    | Example                                                                                                    |
|--------|----------------------------------------------------------------------------------------------------|----------------------------------------------------------------------------------------------------|
| Touch  | Touch an item on the screen to select that item or open that menu. Also, when scrolling through menus, briefly touch the screen to stop the scrolling. | Touch the Setup  button to open the Setup menu.                                                                                                    |
| Swipe  | Touch the screen and then move the finger horizontally to scroll the screen sideways.                                                                  | Swipe the Home screen to access the Setup library library libr |
| Scroll | Touch the screen, and then, without lifting the finger, move the finger vertically to move the screen.                                                 | Scroll through the Setup menu.                                                                                                    |

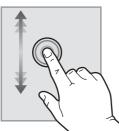

## **Product specifications**

### Introduction

- **IMPORTANT:** The following specifications are correct at the time of publication, but they are subject to change. For current information, see <a href="https://www.hp.com/support/colorljM274MFP">www.hp.com/support/colorljM274MFP</a>.
  - <u>Technical specifications</u>
  - Supported operating systems
  - Mobile printing solutions
  - Product dimensions
  - Power consumption, electrical specifications, and acoustic emissions
  - Operating-environment range

## **Technical specifications**

| Model name                                                                                                    |                                                                            | M274n  |
|----------------------------------------------------------------------------------------------------|----------------------------------------------------------------------------|--------|
| Product number                                                                                                    |                                                                            | M6D61A |
| Paper handling                                                                                                    | Single-sheet priority feed slot (Tray 1)                                   | ~      |
|                                                                                                    | Tray 2 (150-sheet capacity)                                                | ~      |
|                                                                                                    | Manual duplex printing                                                     | ~      |
| Connectivity                                                                                                    | 10/100 Ethernet LAN connection with IPv4 and IPv6                          | ~      |
|                                                                                                    | Hi-Speed USB 2.0                                                           | ~      |
|                                                                                                    | Easy-access USB port                                                       | ~      |
| Control-panel display and input                                                                                              | Color touchscreen control panel                                            | ~      |
| Print                                                                                                    | Prints 18 pages per minute (ppm) on A4 and 19 ppm on letter-<br>size paper | ~      |
|                                                                                                    | Easy-access USB printing (no computer required)                            | ~      |
| Copy and Scan                                                                                                    | Copies 19 pages per minute (ppm)                                           | ~      |
| NOTE: Copy and scan speeds are subject to change. For the most current information, go to www.hp.com/support/colorljM274MFP. | Scans 26 ppm                                                               |        |
|                                                                                                    | 50-page document feeder                                                    | ~      |
|                                                                                                    | Scan to E-mail, Scan to USB, and Scan to Network Folder options            | ~      |

### **Supported operating systems**

The following information applies to the product-specific Windows PCL 6 and OS X print drivers and to the inbox software installation CD.

ENWW Product specifications 7

**Windows:** The HP Software Installer CD installs the HP PCL.6 or HP PCL 6 driver depending on the Windows operating system along with optional software when using the full software installer.

**Mac computers and OS X:** Mac computers and Apple mobile devices are supported with this product. The OS X print driver and print utility are available for download from hp.com and may also be available via Apple Software Update. The HP installer software for OS X is not included in the in-box CD. Follow these steps to download the OS X installer software:

- 1. Go to www.hp.com/support/colorljM274MFP.
- 2. Select **Support Options**, and then under **Download Options** select **Drivers, Software & Firmware**.
- 3. Click the operating system version, and then click the **Download** button.

| Operating system                             | Driver installed                                                                                                    | Notes                                                                                                    |
|----------------------------------------------|----------------------------------------------------------------------------------------------------|----------------------------------------------------------------------------------------------------|
| Windows® XP SP3 or later, 32-<br>bit         | The HP PCL.6 product-specific print driver is installed for this operating system as part of the basic software installation. The basic installer installs the driver and scan application only. | The full software installation is not supported for this operating system.                                                                                                   |
|                                              |                                                                                                    | Use UPD drivers for 64-bit operating systems.                                                                                                    |
|                                              |                                                                                                    | Microsoft retired mainstream support for Windows XP in April 2009. HP will continue to provide best-effort suppor for the discontinued XP operating system.                  |
| Windows Vista®, 32-bit                       | The HP PCL.6 product-specific print driver is installed for this operating system as part of the basic software installation. The basic installer installs the driver only.                      | The full software installation is not supported for this operating system.                                                                                                   |
|                                              |                                                                                                    | Use UPD drivers for 64-bit operating systems.                                                                                                    |
| Windows Server 2003 SP2 or<br>later, 32-bit  | The HP PCL.6 product-specific print driver is installed for this operating system as part of the basic software installation. The basic installer installs the driver only.                      | The full software installation is not supported for this operating system.                                                                                                   |
|                                              |                                                                                                    | Use UPD drivers for 64-bit operating systems.                                                                                                    |
|                                              |                                                                                                    | Microsoft retired mainstream support for Windows Serve 2003 in July 2010. HP will continue to provide best-effort support for the discontinued Server 2003 operating system. |
| Windows 7 SP1 or later, 32-bit<br>and 64-bit | The HP PCL 6 product-specific print driver is installed for this operating system as part of the full software installation.                                                                     |                                                                                                    |
| Windows 8, 32-bit and 64-bit                 | The HP PCL 6 product-specific print driver is installed for this operating system as part of the full software installation.                                                                     | Windows 8 RT support is provided through Microsoft IN 09<br>Version 4, 32- bit driver.                                                                                       |
| Windows 8.1, 32-bit and 64-bit               | The HP PCL 6 product-specific print driver is installed for this operating system as part of the full software installation.                                                                     | Windows 8.1 RT support is provided through Microsoft IN OS Version 4, 32- bit driver.                                                                                        |
| Windows Server 2008 SP2, 32-<br>bit          | The HP PCL.6 product-specific print driver is installed for this operating system as part of the basic software installation.                                                                    |                                                                                                    |
| Windows Server 2008 SP2, 64-<br>bit          | The HP PCL 6 product-specific print driver is installed for this operating system as part of the basic software installation.                                                                    |                                                                                                    |

| Operating system                                                       | Driver installed                                                                                                    | Notes                                                                                                    |  |
|------------------------------------------------------------------------|----------------------------------------------------------------------------------------------------|----------------------------------------------------------------------------------------------------|--|
| Windows Server 2008 R2, SP 1,<br>64-bit                                | The HP PCL 6 product-specific print driver is installed for this operating system as part of the basic software installation.                                                                            |                                                                                                    |  |
| Windows Server 2012, 64-bit                                            | The software installer does not support Windows Server 2012 but the HP PCL 6 and HP PCL-6 version 4 product-specific print drivers do support it.                                                        | Download the driver from the HP Web site <a href="https://www.hp.com/support/colorlim274MFP">www.hp.com/support/colorlim274MFP</a> , and use the Windows Add Printe tool to install it. |  |
| Windows Server 2012 R2, 64 bit                                         | The software installer does not support Windows Server 2012 but the HP PCL 6 and HP PCL-6 version 4 product-specific print drivers do support it.                                                        | Download the driver from the HP Web site <a href="www.hp.com/support/colorljM274MFP">www.hp.com/support/colorljM274MFP</a> , and use the Windows Add Printer tool to install it.        |  |
| OS X 10.7 Lion, OS X 10.8<br>Mountain Lion, and OS X 10.9<br>Mavericks | The OS X print driver and print utility are available for download from hp.com and may also be available via Apple Software Update. The HP installer software for OS X is not included in the in-box CD. | For OS X, download the full installer from the support Web site for this product.  1. Go to www.hp.com/support/colorliM274MFP.                                                          |  |
|                                                                        |                                                                                                    | 2. Select Support Options, and then under Download Options select Drivers, Software & Firmware.  2. Options Select Drivers, Software & Firmware.                                        |  |
|                                                                        |                                                                                                    | 3. Click the operating system version, and then click the <b>Download</b> button.                                                                                                    |  |

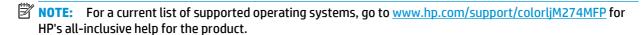

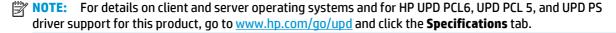

### **Mobile printing solutions**

The product supports the following software for mobile printing:

HP ePrint software

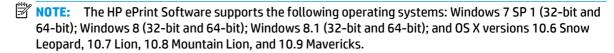

- HP ePrint via email (Requires HP Web Services to be enabled and the product to be registered with HP Connected)
- HP ePrint app (Available for Android, iOS, and Blackberry)
- ePrint Enterprise app (Supported on all products with ePrint Enterprise Server Software)
- HP All-in-One Remote app for iOS and Android devices
- Google Cloud Print
- AirPrint
- Android Printing

ENWW Product specifications

9

### **Product dimensions**

Figure 1-1 Dimensions for the M274n

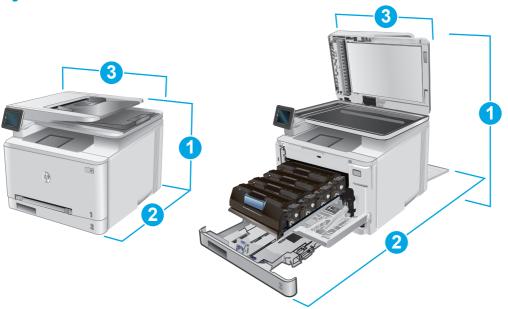

|                          | Product fully closed | Product fully open |
|--------------------------|----------------------|--------------------|
| 1. Height                | 322.2 mm (12.7 in)   | 578 mm (22.8 in)   |
| 2. Depth                 | 384 mm (15.1 in)     | 849 mm (33.4 in)   |
| 3. Width                 | 392 mm (15.4 in)     | 392 mm (15.4 in)   |
| Weight (with cartridges) | 17.4 kg (38.4 lb)    |                    |

## Power consumption, electrical specifications, and acoustic emissions

See <a href="https://www.hp.com/support/colorljM274MFP">www.hp.com/support/colorljM274MFP</a> for current information.

CAUTION: Power requirements are based on the country/region where the product is sold. Do not convert operating voltages. This will damage the product and void the product warranty.

### Operating-environment range

Table 1-1 Operating-environment specifications

| Environment       | Recommended                       | Allowed                      |
|-------------------|-----------------------------------|------------------------------|
| Temperature       | 17° to 27°C (62.6° to 80.6°F)     | 15° to 30°C (59° to 86°F)    |
| Relative humidity | 30% to 70% relative humidity (RH) | 10% to 80% RH                |
| Altitude          | Not applicable                    | 0 to 3048 m (0 to 10,000 ft) |

## **Product hardware setup and software installation**

For basic setup instructions, see the Hardware Installation Guide that came with the product. For additional instructions, go to HP support on the Web.

Go to <a href="https://www.hp.com/support/colorljM274MFP">www.hp.com/support/colorljM274MFP</a> for HP's all-inclusive help for the product. Find the following support:

- Install and configure
- Learn and use
- Solve problems
- Download software updates
- Join support forums
- Find warranty and regulatory information

# 2 Paper trays

- Load paper into the single-sheet slot (Tray 1)
- Load paper into Tray 2

#### For more information:

Go to www.hp.com/support/colorljM274MFP.

HP's all-inclusive help for the product includes the following information:

- Install and configure
- Learn and use
- Solve problems
- Download software updates
- Join support forums
- Find warranty and regulatory information

ENWW 13

## Load paper into the single-sheet slot (Tray 1)

### **Introduction**

Use the single-sheet priority feed slot to print single-page documents, documents that require multiple paper types, or envelopes.

- Load paper into the single-sheet priority feed slot
- Load an envelope in the single-sheet priority feed slot (Tray 1)
- Tray 1 paper orientation

### Load paper into the single-sheet priority feed slot

 Move the paper width guides in the single-sheet priority feed slot outward.

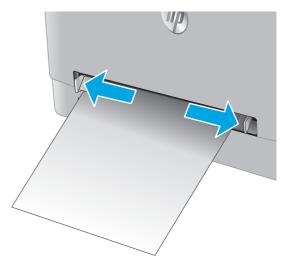

Place the top edge of the sheet at the opening, and then adjust the side guides so that they lightly touch the sheet, but do not bend it.

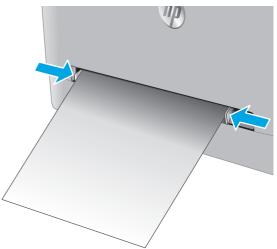

Insert the single sheet into the slot and hold it.
 The product will pull the sheet partially into the paper path. For information about how to orient the paper, see <a href="Tray 1 paper orientation">Tray 1 paper orientation</a> on page 17.

**NOTE:** Depending on the size of the paper, you might need to support the sheet with two hands until the sheet advances into the product.

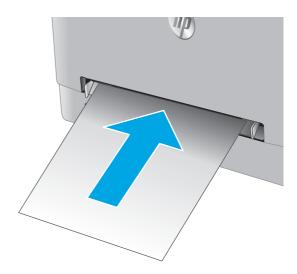

4. At the computer, begin the printing process from the software application. Make sure that the driver is set to the correct paper type and size for the paper being printed from the single-sheet priority feed slot.

### Load an envelope in the single-sheet priority feed slot (Tray 1)

 Move the paper width guides in the single-sheet priority feed slot outward.

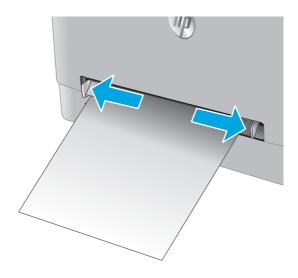

Place the right edge of the envelope, face-up, at the opening, and then adjust the side guides so that they lightly touch the envelope, but do not bend it.

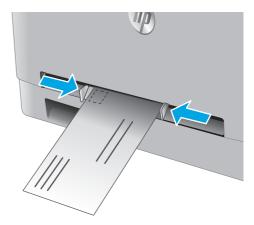

Insert the envelope into the slot and hold it. The product will pull the envelope partially into the paper path..

**NOTE:** Depending on the size of the envelope, you might need to support it with two hands until the envelope advances into the product.

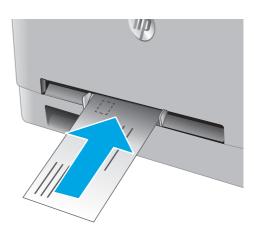

4. At the computer, begin the printing process from the software application. Make sure that the driver is set to the correct paper type and size for the envelope being printed from the single-sheet priority feed slot.

## **Tray 1 paper orientation**

When using paper that requires a specific orientation, load it according to the information in the following

| Paper type               | Output                               | How to load paper                         |  |
|--------------------------|--------------------------------------|-------------------------------------------|--|
| Letterhead or preprinted | 1-sided printing                     | Face-up                                   |  |
|                          |                                      | Top edge leading into the product         |  |
|                          |                                      | 123                                       |  |
| etterhead or preprinted  | 2-sided printing                     | Face-down                                 |  |
|                          |                                      | Top edge away from the product            |  |
|                          |                                      | 153                                       |  |
| Prepunched               | 1-sided printing or 2-sided printing | Face-up                                   |  |
|                          |                                      | Holes toward the left side of the product |  |
|                          |                                      |                                           |  |

# **Load paper into Tray 2**

### Introduction

The following information describes how to load paper in Tray 2.

- Load paper into Tray 2
- Load envelopes in Tray 2
- Tray 2 paper orientation

## **Load paper into Tray 2**

1. Open the tray.

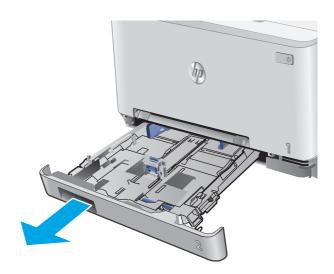

Adjust the paper guides by sliding the guides to the size of the paper being used.

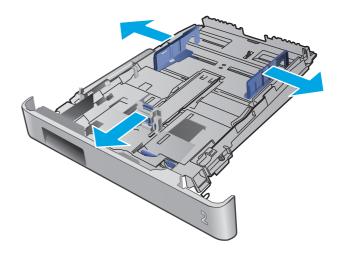

To load legal-size paper, extend the tray front by pressing the blue latch and pulling the front of the tray.

**NOTE:** When loaded with legal-size paper, Tray 2 extends from the front of the product approximately 51 mm (2 in).

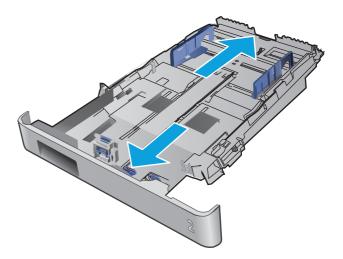

4. Load paper into the tray.

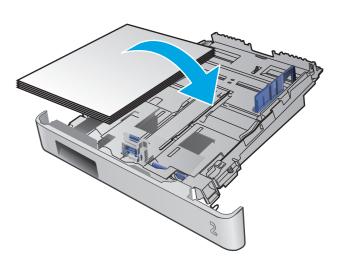

ENWW Load paper into Tray 2 19

Make sure that the paper stack is flat at all four corners. Slide the paper length and width guides so that they are against the stack of paper.

**NOTE:** To prevent jams, do not overfill the tray. Be sure that the top of the stack is below the tray full indicator.

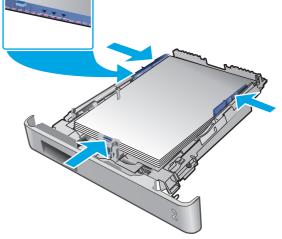

6. After making sure that the paper stack is below the tray full indicator, close the tray.

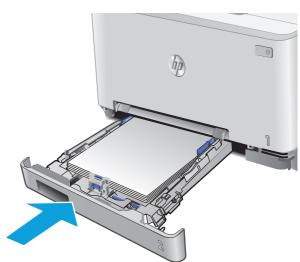

## Load envelopes in Tray 2

1. Open the tray.

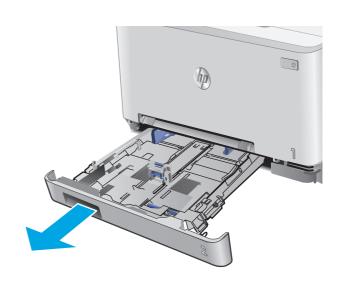

Adjust the paper guides by sliding the guides to the size of the envelopes being used.

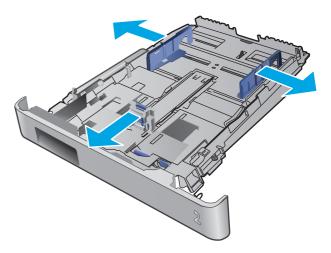

3. Load envelopes into the tray.

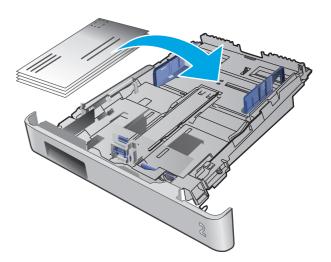

ENWW Load paper into Tray 2 21

Make sure that the envelope stack is flat at all four corners. Slide the length and width guides so that they are against the stack.

**NOTE:** To prevent jams, do not overfill the tray. Be sure that the top of the stack is below the tray full indicator.

**CAUTION:** Loading more than five envelopes in Tray 2 can result in jams.

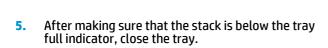

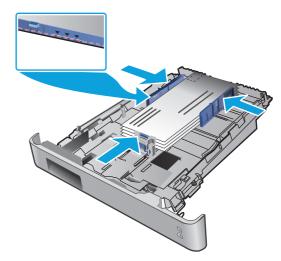

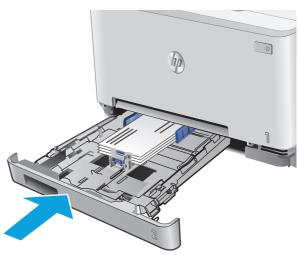

## **Tray 2 paper orientation**

When using paper that requires a specific orientation, load it according to the information in the following table

| Paper type               | Output                               | How to load paper                         |  |
|--------------------------|--------------------------------------|-------------------------------------------|--|
| Letterhead or preprinted | 1-sided printing                     | Face-up                                   |  |
|                          |                                      | Top edge toward the product               |  |
|                          |                                      | 123                                       |  |
| Letterhead or preprinted | 2-sided printing                     | Face-down                                 |  |
|                          |                                      | Top edge away from the product            |  |
|                          |                                      |                                           |  |
| Prepunched               | 1-sided printing or 2-sided printing | Face-up                                   |  |
|                          |                                      | Holes toward the left side of the product |  |
|                          |                                      |                                           |  |

ENWW Load paper into Tray 2 23

# 3 Supplies, accessories, and parts

- Order supplies, accessories, and parts
- Replace the toner cartridges

#### For more information:

Go to www.hp.com/support/colorljM274MFP.

HP's all-inclusive help for the product includes the following information:

- Install and configure
- Learn and use
- Solve problems
- Download software updates
- Join support forums
- Find warranty and regulatory information

ENWW 25

## Order supplies, accessories, and parts

### **Ordering**

| Order supplies and paper                     | www.hp.com/go/suresupply                                                                                                    |
|----------------------------------------------|----------------------------------------------------------------------------------------------------|
| Order genuine HP parts or accessories        | www.hp.com/buy/parts                                                                                                    |
| Order through service or support providers   | Contact an HP-authorized service or support provider.                                                                                                    |
| Order using the HP Embedded Web Server (EWS) | To access, in a supported Web browser on the computer, enter the product IP address or host name in the address/URL field. The EWS contains a link to the HP SureSupply Web site, which provides options for purchasing Original HP supplies. |

## **Supplies and accessories**

| Item                                                            | Description                                           | Cartridge number | Part number |
|-----------------------------------------------------------------|-------------------------------------------------------|------------------|-------------|
| Supplies                                                        |                                                       |                  |             |
| HP 201A Black Original LaserJet Toner<br>Cartridge              | Standard-capacity replacement black toner cartridge   | 201A             | CF400A      |
| HP 201X High Yield Black Original<br>LaserJet Toner Cartridge   | High-capacity replacement black toner cartridge       | 201X             | CF400X      |
| HP 201A Cyan Original LaserJet Toner<br>Cartridge               | Standard-capacity replacement cyan toner cartridge    | 201A             | CF401A      |
| HP 201X High Yield Cyan Original<br>LaserJet Toner Cartridge    | High-capacity replacement cyan toner cartridge        | 201X             | CF401X      |
| HP 201A Yellow Original LaserJet<br>Toner Cartridge             | Standard-capacity replacement yellow toner cartridge  | 201A             | CF402A      |
| HP 201X High Yield Yellow Original<br>LaserJet Toner Cartridge  | High-capacity replacement yellow toner cartridge      | 201X             | CF402X      |
| HP 201A Magenta Original LaserJet<br>Toner Cartridge            | Standard-capacity replacement magenta toner cartridge | 201A             | CF403A      |
| HP 201X High Yield Magenta Original<br>LaserJet Toner Cartridge | High-capacity replacement magenta toner cartridge     | 201X             | CF403X      |
| Accessories                                                     |                                                       |                  |             |
| USB 2.0 printer cable                                           | A-to-B cable (2-meter standard)                       |                  | C6518A      |

## **Customer self-repair parts**

Customer Self-Repair (CSR) parts are available for many HP LaserJet products to reduce repair time. More information about the CSR program and benefits can be found at <a href="https://www.hp.com/go/csr-support">www.hp.com/go/csr-support</a> and <a href="https://www.hp.com/go/csr-support">www.hp.com/go/csr-support</a> and <a href="https://www.hp.com/go/csr-support">www.hp.com/go/csr-support</a> and

Genuine HP replacement parts can be ordered at <a href="www.hp.com/buy/parts">www.hp.com/buy/parts</a> or by contacting an HP-authorized service or support provider. When ordering, one of the following will be needed: part number, serial number (found on back of printer), product number, or product name.

- Parts listed as **Mandatory** self-replacement are to be installed by customers, unless you are willing to pay HP service personnel to perform the repair. For these parts, on-site or return-to-depot support is not provided under the HP product warranty.
- Parts listed as **Optional** self-replacement can be installed by HP service personnel at your request for no additional charge during the product warranty period.

| Item                                 | Description                                                   | Self-replacement options | Part number  |
|--------------------------------------|---------------------------------------------------------------|--------------------------|--------------|
| Single-sheet priority feed slot tray | Replacement tray for single-sheet priority feed slot (Tray 1) | Mandatory                | RM2-5865-000 |
| 150-sheet paper input tray           | Replacement cassette for Tray 2                               | Mandatory                | RM2-5886-000 |

## Replace the toner cartridges

#### Introduction

This product indicates when the toner cartridge level is low. The actual toner cartridge life remaining can vary. Consider having a replacement cartridge available to install when print quality is no longer acceptable.

To purchase cartridges or check cartridge compatibility for the product, go to HP SureSupply at <a href="https://www.hp.com/go/suresupply">www.hp.com/go/suresupply</a>. Scroll to the bottom of the page and verify that the country/region is correct.

The product uses four colors and has a different toner cartridge for each color: yellow (Y), magenta (M), cyan (C), and black (K). The toner cartridges are inside the front door.

| ltem                                                            | Description                                           | Cartridge number | Part number |
|-----------------------------------------------------------------|-------------------------------------------------------|------------------|-------------|
| HP 201A Black Original LaserJet Toner<br>Cartridge              | Standard-capacity replacement black toner cartridge   | 201A             | CF400A      |
| HP 201X High Yield Black Original LaserJet<br>Toner Cartridge   | High-capacity replacement black toner cartridge       | 201X             | CF400X      |
| HP 201A Cyan Original LaserJet Toner<br>Cartridge               | Standard-capacity replacement cyan toner cartridge    | 201A             | CF401A      |
| HP 201X High Yield Cyan Original LaserJet<br>Toner Cartridge    | High-capacity replacement cyan toner cartridge        | 201X             | CF401X      |
| HP 201A Yellow Original LaserJet Toner<br>Cartridge             | Standard-capacity replacement yellow toner cartridge  | 201A             | CF402A      |
| HP 201X High Yield Yellow Original<br>LaserJet Toner Cartridge  | High-capacity replacement yellow toner cartridge      | 201X             | CF402X      |
| HP 201A Magenta Original LaserJet Toner<br>Cartridge            | Standard-capacity replacement magenta toner cartridge | 201A             | CF403A      |
| HP 201X High Yield Magenta Original<br>LaserJet Toner Cartridge | High-capacity replacement magenta toner cartridge     | 201X             | CF403X      |

Do not remove the toner cartridge from its package until it is time to install it.

CAUTION: To prevent damage to the toner cartridge, do not expose it to light for more than a few minutes. If the toner cartridge must be removed from the product for an extended period of time, place the cartridge in the original plastic packaging, or cover the cartridge with a light-weight, opaque item.

The following illustration shows the toner-cartridge components.

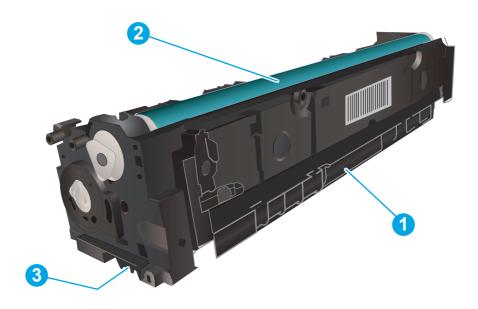

| 1 | Handle       |
|---|--------------|
| 2 | Imaging drum |
| 3 | Memory chip  |

CAUTION: If toner gets on clothing, wipe it off by using a dry cloth and wash the clothes in cold water. Hot water sets toner into fabric.

**NOTE:** Information about recycling used toner cartridges is in the toner cartridge box.

## Remove and replace the toner cartridges

Open the front door.

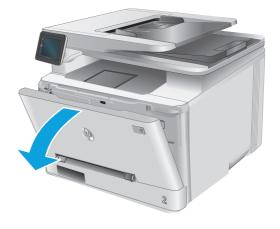

Grasp the blue handle on the toner cartridge drawer, and then pull out the drawer.

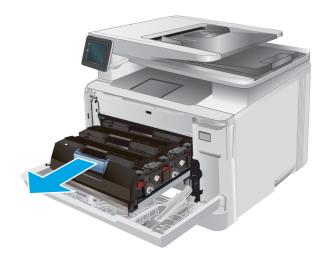

Grasp the handle on the toner cartridge, and then pull the toner cartridge straight up to remove it.

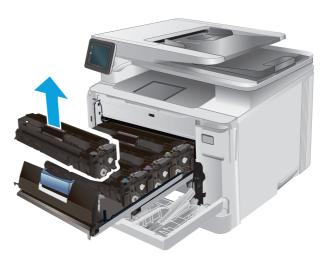

 Remove the new toner cartridge package from the box, and then pull the release tab on the packaging.

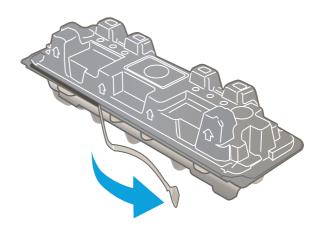

Remove the toner cartridge from the opened packaging shell.

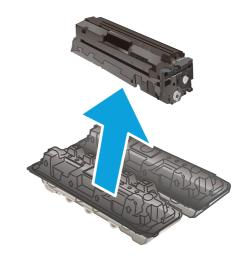

**6.** Gently rock the toner cartridge from front to back to distribute the toner evenly inside the cartridge.

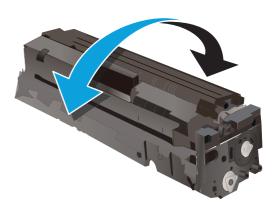

 Do not touch the imaging drum on the bottom of the toner cartridge. Fingerprints on the imaging drum can cause print-quality problems.

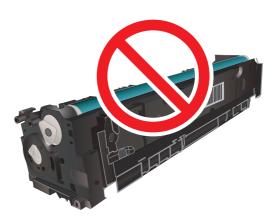

8. Insert the new toner cartridge into the drawer. Make sure that the color chip on the cartridge matches the color chip on the drawer.

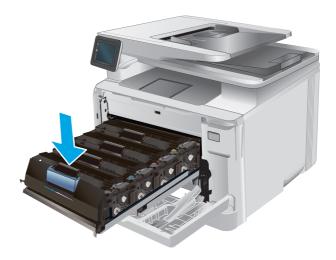

9. Close the toner cartridge drawer.

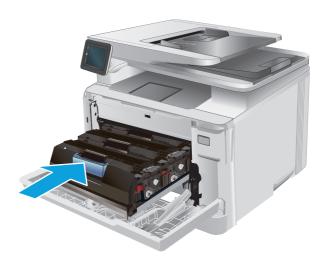

**10.** Close the front door.

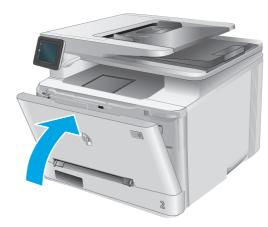

**11.** Place the used toner cartridge in the packaging from the new cartridge.

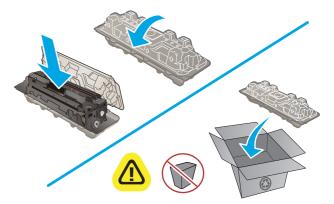

http://www.hp.com/recycle

**12.** Use the pre-paid self-addressed label to return the used cartridge to HP for recycling (where available).

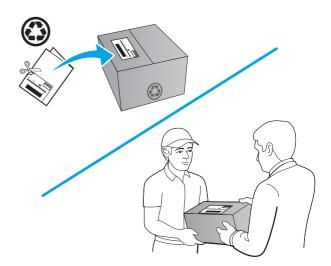

## 4 Print

- Print tasks (Windows)
- Print tasks (OS X)
- Mobile printing
- Use walk-up USB printing

#### For more information:

Go to www.hp.com/support/colorljM274MFP.

HP's all-inclusive help for the product includes the following information:

- Install and configure
- Learn and use
- Solve problems
- Download software updates
- Join support forums
- Find warranty and regulatory information

ENWW 35

## **Print tasks (Windows)**

### **How to print (Windows)**

The following procedure describes the basic printing process for Windows.

- 1. From the software program, select the **Print** option.
- Select the product from the list of printers. To change settings, click or tap the **Properties** or **Preferences** button to open the print driver.
  - NOTE: The name of the button varies for different software programs.
  - NOTE: To access these features from a Windows 8 or 8.1 Start screen, select **Devices**, select **Print**, and then select the printer.

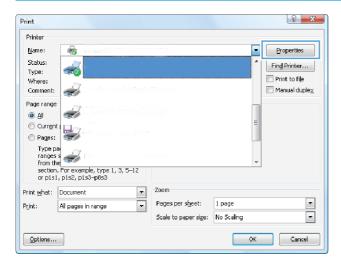

Click or tap the tabs in the print driver to configure the available options. For example, set the paper orientation on the **Finishing** tab, and set the paper source, paper type, paper size, and quality settings on the **Paper/Quality** tab.

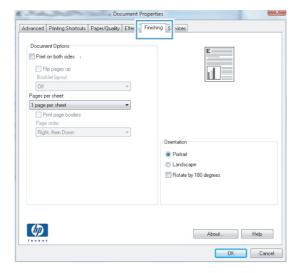

36 Chapter 4 Print ENWW

- Click or tap the **OK** button to return to the **Print** dialog box. Select the number of copies to print from this screen.
- 5. Click or tap the **OK** button to print the job.

### Manually print on both sides (Windows)

Use this procedure for products that do not have an automatic duplexer installed or to print on paper that the duplexer does not support.

- 1. From the software program, select the **Print** option.
- 2. Select the product from the list of printers, and then click or tap the **Properties** or **Preferences** button to open the print driver.
- NOTE: The name of the button varies for different software programs.
- NOTE: To access these features from a Windows 8 or 8.1 Start screen, select **Devices**, select **Print**, and then select the printer.
- Click or tap the Finishing tab.
- Select the Print on both sides (manually) check box. Click the OK button to print the first side of the job.
- 5. Retrieve the printed stack from the output bin, and place it in Tray 1.
- **6.** If prompted, touch the appropriate control panel button to continue.

ENWW Print tasks (Windows) 37

### Print multiple pages per sheet (Windows)

- 1. From the software program, select the **Print** option.
- 2. Select the product from the list of printers, and then click or tap the **Properties** or **Preferences** button to open the print driver.
  - NOTE: The name of the button varies for different software programs.
- NOTE: To access these features from a Windows 8 or 8.1 Start screen, select **Devices**, select **Print**, and then select the printer.
- Click or tap the Finishing tab.
- 4. Select the number of pages per sheet from the **Pages per sheet** drop-down list.
- 5. Select the correct **Print page borders**, **Page order**, and **Orientation** options. Click the **OK** button to close the **Document Properties** dialog box.
- 6. In the **Print** dialog box, click the **OK** button to print the job.

### Select the paper type (Windows)

- 1. From the software program, select the **Print** option.
- Select the product from the list of printers, and then click or tap the **Properties** or **Preferences** button to open the print driver.
- NOTE: The name of the button varies for different software programs.
- NOTE: To access these features from a Windows 8 or 8.1 Start screen, select **Devices**, select **Print**, and then select the printer.
- Click or tap the Paper/Quality tab.
- 4. From the **Paper type** drop-down list, select the paper type that best describes the paper being used, and then click the **OK** button..
- Click the **OK** button to close the **Document Properties** dialog box. In the **Print** dialog box, click the **OK** button to print the job.

38 Chapter 4 Print ENWW

## Print tasks (OS X)

### How to print (OS X)

The following procedure describes the basic printing process for OS X.

- Click the File menu, and then click the Print option.
- **2.** Select the product.
- 3. Click **Show Details**, and then select other menus to adjust the print settings.
- Click the Print button.

### Manually print on both sides (OS X)

NOTE: This feature is available if you install the HP print driver. It might not be available if you are using AirPrint.

- 1. Click the **File** menu, and then click the **Print** option.
- 2. Select the product.
- 3. Click **Show Details**, and then click the **Manual Duplex** menu.
- Click the Manual Duplex box, and select a binding option.
- Click the **Print** button.
- 6. Go to the product, and remove any blank paper that is in Tray 1.
- **7.** Retrieve the printed stack from the output bin and place it with the printed-side facing down in the input tray.
- 8. If prompted, touch the appropriate control panel button to continue.

### Print multiple pages per sheet (OS X)

- Click the File menu, and then click the Print option.
- **2.** Select the product.
- 3. Click **Show Details**, and then click the **Layout** menu.
- From the Pages per Sheet drop-down list, select the number of pages that you want to print on each sheet.
- 5. In the **Layout Direction** area, select the order and placement of the pages on the sheet.
- 6. From the **Borders** menu, select the type of border to print around each page on the sheet.
- Click the **Print** button.

### Select the paper type (OS X)

- 1. Click the **File** menu, and then click the **Print** option.
- Select the product.

ENWW Print tasks (OS X) 39

- 3. Click **Show Details**, and then click the **Media & Quality** menu or the **Paper/Quality** menu.
- **4.** Select a type from the **Media-type** drop-down list.
- 5. Click the **Print** button.

40 Chapter 4 Print ENWW

### **Mobile printing**

#### Introduction

HP offers multiple Mobile and ePrint solutions to enable wireless printing to an HP printer from a laptop, tablet, smartphone, or other mobile device. To see the full list and to determine the best choice, go to <a href="https://www.hp.com/go/LaserJetMobilePrinting">www.hp.com/go/LaserJetMobilePrinting</a> (English only).

For more information about wireless printing, go to www.hp.com/go/wirelessprinting.

- HP ePrint via email
- HP ePrint software
- AirPrint
- Android embedded printing

#### **HP ePrint via email**

Use HP ePrint to print documents by sending them as an email attachment to the product's email address from any email-enabled device.

To use HP ePrint, the product must meet these requirements:

- The product must be connected to a wired or wireless network and have Internet access.
- HP Web Services must be enabled on the product, and the product must be registered with HP Connected or HP ePrint Center.
  - 1. From the Home screen on the product control panel, touch the Connection Information (1) button.
  - **2.** Open the following menus:
    - ePrint
    - Settings
    - Enable Web Services
  - 3. Touch the Print button to read the terms of use agreement. Touch the OK button to accept the terms of use and enable HP Web Services

The product enables Web Services, and then prints an information page. The information page contains the printer code that you use to register this HP product at HP Connected or HP ePrint Center.

**4.** Go to <a href="https://www.hpconnected.com">www.hp.com/go/eprintcenter</a> to create an HP ePrint account and complete the ePrint via email setup process.

Go to www.hp.com/support/colorljM274MFP to review additional support information for this product.

#### **HP ePrint software**

The HP ePrint software makes it easy to print from a Windows or Mac desktop or laptop computer to any HP ePrint-capable product. This software makes it easy to find HP ePrint-enabled products that are registered to

ENWW Mobile printing 41

your HP Connected account. The target HP printer can be located in the office or at locations across the globe.

- Windows: After installing the software, open the Print option from within your application, and then select HP ePrint from the installed printers list. Click the Properties button to configure print options.
- Mac: After installing the software, select File, Print, and then select the arrow next to PDF (in the bottom left of the driver screen). Select HP ePrint.

For Windows, the HP ePrint software supports TCP/IP printing to local network printers on the network (LAN or WAN) to products that support UPD PostScript®.

Windows and Mac both support IPP printing to LAN or WAN network-connected products that support ePCL.

Windows and Mac also both support printing PDF documents to public print locations and printing using HP ePrint via email through the cloud.

Go to <a href="https://www.hp.com/go/eprintsoftware">www.hp.com/go/eprintsoftware</a> for drivers and information.

NOTE: The HP ePrint software is a PDF workflow utility for Mac, and is not technically a print driver.

**NOTE:** HP ePrint Software does not support USB printing.

#### **AirPrint**

Direct printing using Apple's AirPrint is supported for iOS 4.2 or later and from Mac computers running OS X 10.7 Lion and newer. Use AirPrint to print directly to the product from an iPad, iPhone (3GS or later), or iPod touch (third generation or later) in the following mobile applications:

- Mail
- Photos
- Safari
- iBooks
- Select third-party applications

To use AirPrint, the product must be connected to the same wireless network as the Apple device. For more information about using AirPrint and about which HP products are compatible with AirPrint, go to the support Web site for this product, <a href="www.hp.com/support/colorljM274MFP">www.hp.com/support/colorljM274MFP</a>, or go to <a href="www.hp.com/go/laserjetmobileprinting">www.hp.com/go/laserjetmobileprinting</a>.

NOTE: AirPrint does not support USB connections.

### **Android embedded printing**

HP's built-in print solution for Android and Kindle enables mobile devices to automatically find and print to HP printers that are either on a network or within range for wireless printing. The print solution is built into the supported operating systems, so installing drivers or downloading software is not necessary. The printer must be on the same network (same sub-net) as the Android device, and the network must have a wireless access point.

For more information on how to use Android embedded printing and which Android devices are supported, go to <a href="https://www.hp.com/support/colorljM274MFP">www.hp.com/support/colorljM274MFP</a>, or go to <a href="https://www.hp.com/go/laserjetmobileprinting">www.hp.com/go/laserjetmobileprinting</a>.

42 Chapter 4 Print ENWW

## **Use walk-up USB printing**

- 1. Insert the USB flash drive into the walk-up USB port on the product.
- 2. The USB Flash Drive menu opens with the following options:
  - Print Documents
  - View and Print Photos
  - Scan to USB Drive
- 3. To print a document, touch the Print Documents screen, and then touch the name of the folder on the USB drive where the document is stored. When the summary screen opens, you can touch it to adjust the settings. Touch the Print button to print the document.
- **4.** To print photos, touch the View and Print Photos screen, and then touch the preview image to select each photo that you want to print. Touch the Done button. When the summary screen opens, you can touch it to adjust the settings. Touch the Print button to print the photos.
- 5. Retrieve the printed job from the output bin, and remove the USB flash drive.

44 Chapter 4 Print ENWW

# 5 Сору

- Make a copy
- Copy on both sides (duplex)

#### For more information:

Go to www.hp.com/support/colorljM274MFP.

HP's all-inclusive help for the product includes the following information:

- Install and configure
- Learn and use
- Solve problems
- Download software updates
- Join support forums
- Find warranty and regulatory information

ENWW 45

## Make a copy

- 1. Load the document on the scanner glass according to the indicators on the product.
- 2. From the Home screen on the product control panel, touch the Copy is button.
- 3. To optimize copy quality for different types of documents, touch the Settings button, and then scroll to and touch the Optimize button. Swipe the control panel screen to scroll through the options, and then touch an option to select it. The following copy-quality settings are available:
  - Auto Select: Use this setting when you are not concerned about the quality of the copy. This is the
    default setting.
  - Mixed: Use this setting for documents that contain a mixture of text and graphics.
  - Text: Use this setting for documents that contain mostly text.
  - Picture: Use this setting for documents that contain mostly graphics.
- 4. Touch Number of Copies, and then use the touchscreen keypad to adjust the number of copies.
- 5. Touch the Black or Color button to start copying.

16 Chapter 5 Copy ENWW

## Copy on both sides (duplex)

### Copy on both sides manually

- 1. Place the document face-down on the scanner glass with the upper-left corner of the page in the upper-left corner of the glass. Close the scanner.
- 2. From the Home screen on the product control panel, touch the Copy 🗐 button.
- 3. Touch the Settings button.
- **4.** Scroll to and touch the Two-Sided button.
- 5. Swipe through the options, and then touch an option to select it.
- **6.** Touch the Black or Color button to start copying.
- 7. The product prompts you to load the next original document. Place it on the glass, and then touch the OK button.
- **8.** Repeat this process until you have scanned the last page. Touch the Done button to finish printing the copies.

48 Chapter 5 Copy ENWW

## 6 Scan

- Scan by using the HP Scan software (Windows)
- Scan by using the HP Scan software (OS X)
- Scan to a USB flash drive
- Set up Scan to Network Folder
- Scan to a network folder
- Set up Scan to E-mail
- Scan to email
- Additional scan tasks

#### For more information:

Go to www.hp.com/support/colorljM274MFP.

HP's all-inclusive help for the product includes the following information:

- Install and configure
- Learn and use
- Solve problems
- Download software updates
- Join support forums
- Find warranty and regulatory information

ENWW 49

## Scan by using the HP Scan software (Windows)

Use the HP Scan software to initiate scanning from software on your computer. You can save the scanned image as a file or send it to another software application.

- Load the document in the document feeder or on the scanner glass according to the indicators on the product.
- Click Start, and then click Programs (or All Programs in Windows XP).
- 3. Click **HP**, and then select your product.
- 4. Click **HP Scan**, select a scanning shortcut, and then adjust the settings if necessary.
- 5. Click Scan.
- NOTE: Click **Advanced Settings** to gain access to more options.

Click **Create New Shortcut** to create a customized set of settings and save it in the list of shortcuts.

## Scan by using the HP Scan software (OS X)

Use the HP Scan software to initiate scanning from software on your computer.

- Load the document in the document feeder or on the scanner glass according to the indicators on the product.
- Open **HP Scan**, which is located in the **Hewlett-Packard** folder inside the **Applications** folder.
- Follow the on-screen instructions to scan the document. 3.
- 4. When you have scanned all the pages, click **File** and then **Save** to save them to a file.

### Scan to a USB flash drive

- 1. Load the document on the scanner glass according to the indicators on the product.
- 2. Insert a USB flash drive into the walk-up USB port.
- 3. From the Home screen on the product control panel, touch the Scan with button.
- 4. Touch the Scan to USB Drive screen.
- 5. Touch the Scan button to scan and save the file. The product creates a folder named **HPSCANS** on the USB drive, and it saves the file in .PDF or .JPG format using an automatically generated file name.
- **NOTE:** When the summary screen opens, you can touch it to adjust settings.

You also can change the folder name.

## Set up Scan to Network Folder

#### Introduction

To use this scan feature, the product must be connected to a network. This scan feature is not available until you configure it. To configure this feature, use the Scan to Network Folder Setup Wizard (Windows), which is installed in the HP program group for the product as part of the full software installation. You can also use the HP Embedded Web Server to configure these features. The following instructions describe configuring the feature by using both the Scan to Network Folder Wizard and the HP Embedded Web Server.

- Use the Scan to Network Folder Wizard (Windows)
- Set up the Scan to Network Folder feature via the HP Embedded Web Server (Windows)
- Set up the Scan to Network Folder feature on a Mac

#### **Use the Scan to Network Folder Wizard (Windows)**

Some HP products include driver installation from a software CD. At the end of this installation is an option to **Setup Scan to Folder and Email**. The setup wizards include the options for basic configuration.

After installation, access the setup wizard by clicking the **Start** button, selecting the **Programs** or **All Programs** item, and then clicking the **HP** item. Click the product name item, and then click the **Scan to Network Folder Wizard** to start the configuration process.

- 1. To add a new network folder, click the **New** button.
- Enter the network folder address or click the **Browse** button to locate a folder to be shared. Enter the display name that will appear on the control panel. Click the **Next** button.
- To share the folder with other users, check the box for that option. Enter the security pin if required. Click the Next button.
- 4. Enter the User Name and Password. Click the **Next** button.
- Review the information and verify all the settings are correct. If there is an error, click the Back button to correct the error. When finished, click the Save and Test button to test the configuration and finish the setup.

# Set up the Scan to Network Folder feature via the HP Embedded Web Server (Windows)

- Open the HP Embedded Web Server (EWS):
  - From the Home screen on the product control panel, touch the Connection Information button, and then touch the Network Connected button or the Network Wi-Fi ON button to display the IP address or host name.

**b.** Open a Web browser, and in the address line, type the IP address or host name exactly as it displays on the product control panel. Press the Enter key on the computer keyboard. The EWS opens.

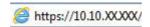

NOTE: If the Web browser displays a **There is a problem with this website's security certificate** message when attempting to open the EWS, click **Continue to this website (not recommended)**.

Choosing **Continue to this website (not recommended)** will not harm the computer while navigating within the EWS for the HP product.

- 2. Click the Scan tab.
- 3. On the left navigation pane, click the **Network Folder Setup** link.
- 4. On the **Network Folder Configuration** page, click the **New** button.
  - In the Network Folder Information section, enter the Display Name and Network Path. If required, enter the network Username and Password.
  - NOTE: The network folder must be shared for this feature to work. It can be shared for only you or for other users.
  - b. Optional: To secure the folder from unauthorized access, enter a PIN in the Secure the Folder Access with a PIN section. This PIN will be required every time someone uses the scan to network folder feature.
  - c. In the Scan Settings section, adjust the scan settings.

Review all the information, then click **Save and Test** to save the information and test the connection, or **Save Only** to save the information only.

### Set up the Scan to Network Folder feature on a Mac

Use one of the following methods to open the Embedded Web Server (EWS) interface.

#### Use a Web browser to open the HP Embedded Web Server (EWS)

- From the Home screen on the product control panel, touch the Connection Information button, and then touch the Network Connected button or the Network Wi-Fi ON () button to display the IP address or host name.
- Open a Web browser, and in the address line, type the IP address or host name exactly as it displays on the product control panel. Press the Enter key on the computer keyboard. The EWS opens.

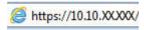

NOTE: If the Web browser displays a **There is a problem with this website's security certificate** message when attempting to open the EWS, click **Continue to this website (not recommended)**.

Choosing **Continue to this website (not recommended)** will not harm the computer while navigating within the EWS for the HP product.

#### Use the HP Utility to open the HP Embedded Web Server (EWS)

- **a.** Open the HP Utility by clicking the HP Utility icon on the Dock, or click the **Go** menu, and then double-click HP Utility.
- **b.** In the HP Utility, either click **Additional Settings**, and then click **Open Embedded Web Server**, or click **Scan to E-mail**. The EWS opens.
- 2. Click the **Scan** tab.
- 3. On the left navigation pane, click the **Network Folder Setup** link.
- 4. On the **Network Folder Configuration** page, click the **New** button.
  - In the Network Folder Information section, enter the Display Name and Network Path. If required, enter the network Username and Password.
  - In the Secure the Folder Access with a PIN section, enter the PIN.
  - NOTE: You can assign a 4-digit security PIN to prevent unauthorized persons from saving scans to the network folder. The PIN must be entered on the product control panel each time a scan is performed.
  - In the Scan Settings section, adjust the scan settings.
- Review all the information, then click Save and Test to save the information and test the connection, or Save Only to save the information only.
- NOTE: To create additional network folders, repeat these steps for each folder.

## Scan to a network folder

Use the product control panel to scan a document and save it to a folder on the network.

- NOTE: In order to use this feature, the product must be connected to a network and the Scan to Network Folder feature must be configured by using the Scan to Network Folder Setup Wizard (Windows) or the HP Embedded Web Server.
  - 1. Load the document on the scanner glass according to the indicators on the product.
  - 2. From the Home screen on the product control panel, touch the Scan button.
  - 3. Touch the Scan to Network Folder item.
  - 4. In the list of network folders, select the folder to which you want to save the document.
  - 5. The control panel screen displays the scan settings.
    - If you want to change any of the settings, touch the Settings button, and then change the settings.
    - If the settings are correct, go to the next step.
  - 6. Touch the Scan button to start the scan job.

## Set up Scan to E-mail

#### Introduction

To use this scan feature, the product must be connected to a network. This scan feature is not available until you configure it. To configure this features, use the Scan to Email Setup Wizard (Windows), which is installed in the HP program group for the product as part of the full software installation. You can also use the HP Embedded Web Server to configure this feature. The following instructions describe configuring the feature by using both the Scan to Email Setup Wizard and the HP Embedded Web Server.

- Use the Scan to E-Mail Wizard (Windows)
- Set up the Scan to Email feature via the HP Embedded Web Server (Windows)
- Set up the Scan to Email feature on a Mac

#### **Use the Scan to E-Mail Wizard (Windows)**

Some HP products include driver installation from a software CD. At the end of this installation is an option to **Setup Scan to Folder and Email**. The setup wizards include the options for basic configuration.

After installation, access the setup wizard by clicking the **Start** button, selecting the **Programs** or **All Programs** item, and then clicking the **HP** item. Click the product name item, and then click the **Scan to E-mail Wizard** to start the configuration process.

- 1. To add a new outgoing email address, click the **New** button.
- Enter the email address. Click the Next button.
- 3. In the **Display Name** box, type the name to display for this email address, and then click **Next**.
- NOTE: To secure the email profile, enter a 4-digit PIN. After a security PIN is assigned to a profile, the PIN must be entered on the product control panel before the product can send an email using that profile.
- 4. Enter the name or the IP address of the SMTP server and the SMTP server port number. If the outgoing SMTP server requires additional security authentication, click the check box labeled E-mail Log-in Authentication and enter the required User ID and Password. Click the Next button when finished.
  - NOTE: If you do not know the SMTP server name, SMTP port number, or authentication information, contact the email/Internet service provider or system administrator for the information. SMTP server names and port names are typically easy to find by doing an Internet search. For example, use terms like "gmail smtp server name" or "yahoo smtp server name" to search.
- 5. Review the information and verify all the settings are correct. If there is an error, click the **Back** button to correct the error. When finished, click the **Save and Test** button to test the configuration and finish the setup.
- NOTE: Create additional outgoing email profiles to scan from more than one email account.

### Set up the Scan to Email feature via the HP Embedded Web Server (Windows)

Open the HP Embedded Web Server (EWS):

ENWW Set up Scan to E-mail 57

- From the Home screen on the product control panel, touch the Connection Information () button, and then touch the Network Connected button or the Network Wi-Fi ON () button to display the IP address or host name.
- Open a Web browser, and in the address line, type the IP address or host name exactly as it displays on the product control panel. Press the Enter key on the computer keyboard. The EWS opens.

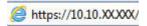

NOTE: If the Web browser displays a **There is a problem with this website's security certificate** message when attempting to open the EWS, click **Continue to this website (not recommended)**.

Choosing **Continue to this website (not recommended)** will not harm the computer while navigating within the EWS for the HP product.

- Click the Scan tab.
- 3. On the left navigation pane, click the Scan to E-mail Setup link.
- 4. On the Scan to E-mail Setup page, there is a list of settings to configure. These settings are also listed in the left navigation pane. To start, click the Outgoing E-mail Profiles link.
- 5. On the Outgoing E-mail Profiles page, click the New button.
  - In the **E-mail Address** area, enter the email address and display name.
  - In the SMTP Server Settings area, enter the SMTP server address and SMTP Port. The default port
    is already entered and in most cases does not need to be changed.
  - NOTE: If you are using Google™ Gmail for email service, click the Always use secure connection (SSL/TLS) check box.
  - In the SMTP Authentication area, click the check box SMTP server requires authentication for outgoing e-mail messages to configure the SMTP User ID and Password if required.
    - Ask your network administrator or your Internet service provider for the SMTP server setting information. If the SMTP server requires authentication, you also need to know the SMTP User ID and password. SMTP server names and port names are typically easy to find by doing an Internet search. For example, use terms like "gmail smtp server name" or "yahoo smtp server name"
  - In the Optional PIN area, enter a PIN. This pin will be required every time an email is sent using the
    email address.
  - In the **E-mail Message Preferences** area, configure the message preferences.

Review all the information, then click **Save and Test** to save the information and test the connection, or **Save Only** to save the information only.

- 6. To add email addresses to the address book accessible from the product, click the **E-mail Address Book** link and enter the required information. You can set up individual email addresses or email groups.
- To configure default options, click the **E-mail options** link. Enter the default email subject, body text, and other scan settings.

#### Set up the Scan to Email feature on a Mac

Use one of the following methods to open the Embedded Web Server (EWS) interface.

#### Use a Web browser to open the HP Embedded Web Server (EWS)

- From the Home screen on the product control panel, touch the Connection Information button, and then touch the Network Connected button or the Network Wi-Fi ON button to display the IP address or host name.
- **b.** Open a Web browser, and in the address line, type the IP address or host name exactly as it displays on the product control panel. Press the Enter key on the computer keyboard. The EWS opens.

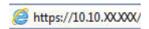

NOTE: If the Web browser displays a **There is a problem with this website's security certificate** message when attempting to open the EWS, click **Continue to this website (not recommended)**.

Choosing **Continue to this website (not recommended)** will not harm the computer while navigating within the EWS for the HP product.

#### Use the HP Utility to open the HP Embedded Web Server (EWS)

- **a.** Open the HP Utility by clicking the HP Utility icon on the Dock, or click the **Go** menu, and then double-click HP Utility.
- **b.** In the HP Utility, either click **Additional Settings**, and then click **Open Embedded Web Server**, or click **Scan to E-mail**. The EWS opens.
- Click the Scan tab.
- 3. On the left navigation pane, click the **Scan to E-mail Setup** link.
- 4. On the **Scan to E-mail Setup** page, there is a list of settings to configure. These settings are also listed in the left navigation pane. To start, click the **Outgoing E-mail Profiles** link.
- 5. On the Outgoing E-mail Profiles page, click the New button.
  - In the E-mail Address area, enter the email address and display name.
  - In the **SMTP Server Settings** area, enter the SMTP server address and SMTP Port. The default port is already entered and in most cases does not need to be changed.
    - NOTE: If you are using Google™ Gmail for email service, click the **Always use secure connection** (SSL/TLS) check box.
  - In the SMTP Authentication area, click the checkbox labeled SMTP server requires
     authentication for outgoing e-mail messages to configure the SMTP User ID and Password if
     required.
  - NOTE: Ask your network administrator or your Internet service provider for the SMTP server setting information. If the SMTP server requires authentication, you also need to know the SMTP User ID and password. SMTP server names and port names are typically easy to find by doing an Internet search. For example, use terms like "gmail smtp server name" or "yahoo smtp server name".

ENWW Set up Scan to E-mail 59

- In the **Optional PIN** area, enter a PIN. This pin will be required every time an email is sent using the email address.
- In the E-mail Message Preferences area, configure the message preferences.
- **6.** To add email addresses to the address book accessible from the product, click the **E-mail Address Book** link and enter the required information. You can set up individual email addresses or email groups.
- 7. To configure default options, click the **E-mail options** link. Enter the default email subject, body text, and other scan settings.
- 8. Click **Save and Test** to complete the setup.
- **NOTE:** Create additional outgoing email profiles to scan from more than one email account.

### Scan to email

Use the product control panel to scan a file directly to an email address. The scanned file is sent to the address as an email message attachment.

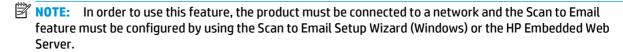

- 1. Load the document on the scanner glass according to the indicators on the product.
- 2. From the Home screen on the product control panel, touch the Scan with button.
- 3. Touch the Scan to E-mail item.
- 4. Touch the Send an E-mail item.
- 5. Select the From address that you want to use. This is also known as an "outgoing email profile."
- NOTE: If the PIN feature has been set up, enter the PIN and touch the OK button. However, a PIN is not required to use this feature.
- Touch the To button and pick the address or group to which you want to send the file. Touch the Done button when finished.
  - To send the message to a different address, touch the New again and enter the email address.
- 7. Touch the Subject button if you would like to add a subject line
- 8. Touch the Next button.
- The control panel screen displays the scan settings.
  - If you want to change any of the settings, touch the Settings button, and then change the settings.
  - If the settings are correct, go to the next step.
- 10. Touch the Scan button to start the scan job.

ENWW Scan to email 61

## **Additional scan tasks**

Go to www.hp.com/support/colorljM274MFP.

Instructions are available for performing specific scan tasks, such as the following:

- How to scan a general photo or document
- How to scan as editable text (OCR)
- How to scan multiple pages into a single file

# 7 Manage the product

- Use HP Web Services applications
- Change the product connection type (Windows)
- Advanced configuration with HP Embedded Web Server (EWS) and HP Device Toolbox (Windows).
- Advanced configuration with HP Utility for OS X
- <u>Configure IP network settings</u>
- Product security features
- Economy settings
- HP Web Jetadmin
- Update the firmware

#### For more information:

Go to www.hp.com/support/colorljM274MFP.

HP's all-inclusive help for the product includes the following information:

- Install and configure
- Learn and use
- Solve problems
- Download software updates
- Join support forums
- Find warranty and regulatory information

ENWW 63

# **Use HP Web Services applications**

Several innovative applications are available for this product that you can download directly from the Internet. For more information and to download these applications go to the HP Connected Web site at <a href="https://www.hpconnected.com">www.hpconnected.com</a>.

To use this feature, the product must be connected to a computer or network that has an Internet connection. HP Web Services must be enabled on the product.

- 1. From the Home screen on the product control panel, touch the Connection Information () button.
- 2. Open the following menus:
  - ePrint
  - Settings
- 3. Touch the Enable Web Services button.

After you download an application from the HP Connected Web site, it is available in the Apps menu on the product control panel. This process enables both HP Web Services and the Apps button.

# **Change the product connection type (Windows)**

If you are already using the product and you wish to change the way it is connected, use the **Reconfigure your HP Device** shortcut on your computer desktop to change the connection. For example, you can reconfigure the product to use a different wireless address, to connect to a wired or wireless network, or change from a network connection to a USB connection. You can change the configuration without inserting the product CD. After you select the type of connection you wish to make, the program goes directly to the portion of the product setup procedure that needs to change.

# Advanced configuration with HP Embedded Web Server (EWS) and HP Device Toolbox (Windows)

Use the HP Embedded Web Server to manage printing functions from your computer instead of the product control panel.

- View product status information
- Determine the remaining life for all supplies and order new ones
- View and change tray configurations (paper types and sizes)
- View and print internal pages
- View and change network configuration

The HP Embedded Web Server works when the product is connected to an IP-based network. The HP Embedded Web Server does not support IPX-based product connections. You do not have to have Internet access to open and use the HP Embedded Web Server.

When the product is connected to the network, the HP Embedded Web Server is automatically available.

- NOTE: HP Device Toolbox is available only if you performed a full installation when you installed the product. Depending on how the product is connected, some features might not be available.
- NOTE: The HP Embedded Web Server is not accessible beyond the network firewall.

### Open the HP Embedded Web Server (EWS) from the Start menu

- 1. Click the **Start** button, and then click the **Programs** item.
- 2. Click your HP product group, and then click the HP Device Toolbox item.

#### Open the HP Embedded Web Server (EWS) from a Web browser

 2-line control panels: On the product control panel, press the OK button. Open the Network Setup menu, and then select Show IP Address to display the IP address or host name.

Touchscreen control panels: From the Home screen on the product control panel, touch the Connection Information () button, and then touch the Network Connected button or the Network Wi-Fi ON () button to display the IP address or host name.

2. Open a Web browser, and in the address line, type the IP address or host name exactly as it displays on the product control panel. Press the Enter key on the computer keyboard. The EWS opens.

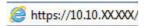

NOTE: If the Web browser displays a **There is a problem with this website's security certificate** message when attempting to open the EWS, click **Continue to this website (not recommended)**.

Choosing **Continue to this website (not recommended)** will not harm the computer while navigating within the EWS for the HP product.

| Tab or section                                                     | Description                                                                                                    |  |
|--------------------------------------------------------------------|----------------------------------------------------------------------------------------------------|--|
| Home tab                                                           | <ul> <li>Device Status: Shows the product status and shows the approximate percent life<br/>remaining of HP supplies.</li> </ul>                                                                                                    |  |
| Provides product, status, and configuration information.           | <ul> <li>Supplies Status: Shows the approximate percent life remaining of HP supplies. Actual supply life remaining can vary. Consider having a replacement supply available to instal when print quality is no longer acceptable. The supply does not need to be replaced unless the print quality is no longer acceptable.</li> </ul> |  |
|                                                                    | Device Configuration: Shows the information found on the product configuration page.                                                                                                    |  |
|                                                                    | <ul> <li>Network Summary: Shows the information found on the product network configuration<br/>page.</li> </ul>                                                                                                    |  |
|                                                                    | • <b>Reports</b> : Print the configuration and supplies status pages that the product generates.                                                                                                    |  |
|                                                                    | • <b>Event Log</b> : Shows a list of all product events and errors.                                                                                                    |  |
| <b>System</b> tab                                                  | Device Information: Provides basic product and company information.                                                                                                    |  |
| Provides the ability to configure the product from your computer.  | • Paper Setup: Change the default paper-handling settings for the product.                                                                                                    |  |
| product from your computer.                                        | • <b>Print Quality</b> : Change the default print-quality settings for the product.                                                                                                    |  |
|                                                                    | <ul> <li>EcoSMART Console: Change the default times for entering Sleep mode or Auto Power<br/>Down mode. Configure which events cause the product to wake.</li> </ul>                                                                                                    |  |
|                                                                    | <ul> <li>Paper Types: Configure print modes that correspond to the paper types that the produc<br/>accepts.</li> </ul>                                                                                                    |  |
|                                                                    | • System Setup: Change the system defaults for the product.                                                                                                    |  |
|                                                                    | • Service: Perform the cleaning procedure on the product.                                                                                                    |  |
|                                                                    | <ul> <li>Save and Restore: Save the current settings for the product to a file on the computer.</li> <li>Use this file to load the same settings onto another product or to restore these settings to this product at a later time.</li> </ul>                                                                                          |  |
|                                                                    | Administration: Set or change the product password. Enable or disable product feature                                                                                                    |  |
|                                                                    | <b>NOTE:</b> The <b>System</b> tab can be password-protected. If this product is on a network, always consult with the administrator before changing settings on this tab.                                                                                                    |  |
| Print tab                                                          | <ul> <li>Printing: Change the default product print settings, such as number of copies and paper<br/>orientation. These are the same options that are available on the control panel.</li> </ul>                                                                                                    |  |
| Provides the ability to change<br>default print settings from your | • PCL5c: View and change the PCL5c settings.                                                                                                    |  |
| computer.                                                          | • PostScript: Turn off or on the Print PS Errors feature.                                                                                                    |  |
| Scan tab                                                           | Configure the Scan to Network Folder and Scan to E-mail features.                                                                                                    |  |
| (MFP models only)                                                  | <ul> <li>Network Folder Setup: Configure folders on the network to which the product can save<br/>scanned file.</li> </ul>                                                                                                    |  |
|                                                                    | • Scan to E-mail Setup: Begin the process to set up the Scan to E-mail feature.                                                                                                    |  |
|                                                                    | <ul> <li>Outgoing E-mail Profiles: Set an email address that will appear as the "from" address<br/>for all emails sent from the product. Configure the SMTP Server information.</li> </ul>                                                                                                    |  |
|                                                                    | • <b>E-mail Address Book</b> : Add or delete entries in the email address book.                                                                                                    |  |
|                                                                    | • <b>E-mail Options</b> : Configure a default subject line and body text. Configure default scan settings for emails.                                                                                                    |  |

| Tab or section                                                      | Description                                                                                                    |
|---------------------------------------------------------------------|----------------------------------------------------------------------------------------------------|
| <b>Networking</b> tab                                               | Network administrators can use this tab to control network-related settings for the product when it is connected to an IP-based network. It also allows the network administrator to set |
| (Network-connected products only)                                   | up Wireless Direct functionality. This tab does not appear if the product is directly connected                                                                                          |
| Provides the ability to change network settings from your computer. | to a computer.                                                                                                    |
| HP Web Services tab                                                 | Use this tab to set up and use various Web tools with the product.                                                                                                    |

# Advanced configuration with HP Utility for OS X

Use the HP Utility to check product status or to view or change product settings from your computer.

You can use the HP Utility when the product is connected with a USB cable or is connected to a TCP/IP-based network.

## **Open HP Utility**

- At the computer, open the System Preferences menu, and then click Print & Scan or Printers & Scanners.
- 2. Select the product in the list.
- 3. Click the **Options & Supplies** button.
- 4. Click the **Utility** tab.
- 5. Click the **Open Printer Utility** button.

## **HP Utility features**

The HP Utility toolbar includes these items:

- Devices: Click this button to show or hide Mac products found by the HP Utility.
- All Settings: Click this button to return to the HP Utility main view.
- **HP Support**: Click this button to open a browser and go to the HP support Web site.
- **Supplies**: Click this button to open the HP SureSupply Web site.
- Registration: Click this button to open the HP registration Web site.
- Recycling: Click this button to open the HP Planet Partners Recycling Program Web site.

HP Utility consists of pages that you open by clicking in the **All Settings** list. The following table describes the tasks that you can perform with HP Utility.

| Item                  | Description                                                                                                    |
|-----------------------|----------------------------------------------------------------------------------------------------|
| Supplies Status       | Show the product supplies status and provides links for ordering supplies online.                                                                                                |
| Device Information    | Show information about the currently selected product, including the product Service ID (if assigned), the firmware version (FW Version), the Serial Number, and the IP address. |
| Commands              | Send special characters or print commands to the product after the print job.                                                                                                    |
|                       | <b>NOTE:</b> This option is available only after you open the <b>View</b> menu and select the <b>Show Advanced Options</b> item.                                                 |
| Color Usage           | Show information about color jobs that the product has produced.                                                                                                    |
| (Color products only) |                                                                                                    |

| Item                              | Description                                                                                                    |  |
|-----------------------------------|----------------------------------------------------------------------------------------------------|--|
| File Upload                       | Transfer files from the computer to the product. You can upload the following types of files:                                    |  |
|                                   | <ul> <li>HP LaserJet printer command language (.PRN)</li> </ul>                                                                  |  |
|                                   | <ul> <li>Portable document format (.PDF)</li> </ul>                                                                              |  |
|                                   | Postscript (.PS)                                                                                                    |  |
|                                   | • Text (.TXT)                                                                                                    |  |
| Power Management                  | Configure the product economy settings.                                                                                          |  |
| Update Firmware                   | Transfer a firmware update file to the product.                                                                                  |  |
|                                   | <b>NOTE:</b> This option is available only after you open the <b>View</b> menu and select the <b>Show Advanced Options</b> item. |  |
| HP Connected                      | Access the HP Connected Web site.                                                                                                |  |
| Upload Fonts                      | Upload fonts from the computer to the product.                                                                                   |  |
| Message Center                    | Display error events that have occurred with the product.                                                                        |  |
| Duplex Mode                       | Turn on the automatic two-sided printing mode.                                                                                   |  |
| Network Settings                  | Configure the network settings, such as the IPv4 settings, IPv6 settings, Bonjour settings, and other settings.                  |  |
| (Network-connected products only) |                                                                                                    |  |
| Supplies Management               | Configure how the product should behave when supplies are nearing the end of their estimated life.                               |  |
| Trays Configuration               | Change paper size and type for each of the trays.                                                                                |  |
| Additional Settings               | Open the HP Embedded Web Server (EWS) for the product.                                                                           |  |
|                                   | NOTE: USB connections are not supported.                                                                                         |  |
| Proxy Server Settings             | Configure a proxy server for the product.                                                                                        |  |
| Scan to E-mail                    | Open the HP Embedded Web Server (EWS) page for configuring settings for scanning to                                              |  |
| (MFP products only)               | email.                                                                                                    |  |
| Scan to Network Folder            | Open the HP Embedded Web Server (EWS) page for configuring settings for scanning to a                                            |  |
| (MFP products only)               | network folder.                                                                                                    |  |

# **Configure IP network settings**

### Introduction

Use the following sections to configure the product network settings.

- Printer sharing disclaimer
- View or change network settings
- Rename the product on a network
- Manually configure IPv4 TCP/IP parameters from the control panel

### **Printer sharing disclaimer**

HP does not support peer-to-peer networking, as the feature is a function of Microsoft operating systems and not of the HP printer drivers. Go to Microsoft at <a href="https://www.microsoft.com">www.microsoft.com</a>.

### View or change network settings

Use the HP Embedded Web Server to view or change IP configuration settings.

- 1. Open the HP Embedded Web Server (EWS):
  - From the Home screen on the product control panel, touch the Connection Information button, and then touch the Network Connected button or the Network Wi-Fi ON () button to display the IP address or host name.
  - **b.** Open a Web browser, and in the address line, type the IP address or host name exactly as it displays on the product control panel. Press the Enter key on the computer keyboard. The EWS opens.

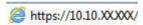

NOTE: If the Web browser displays a **There is a problem with this website's security certificate** message when attempting to open the EWS, click **Continue to this website (not recommended)**.

Choosing **Continue to this website (not recommended)** will not harm the computer while navigating within the EWS for the HP product.

2. Click the **Networking** tab to obtain network information. Change settings as needed.

### Rename the product on a network

If you want to rename the product on a network so that it can be uniquely identified, use the HP Embedded Web Server.

- Open the HP Embedded Web Server (EWS):
  - From the Home screen on the product control panel, touch the Connection Information button, and then touch the Network Connected button or the Network Wi-Fi ON (1) button to display the IP address or host name.

Open a Web browser, and in the address line, type the IP address or host name exactly as it displays on the product control panel. Press the Enter key on the computer keyboard. The EWS opens.

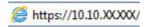

**NOTE:** If the Web browser displays a **There is a problem with this website's security certificate** message when attempting to open the EWS, click Continue to this website (not recommended).

Choosing Continue to this website (not recommended) will not harm the computer while navigating within the EWS for the HP product.

- 2. Open the **System** tab.
- On the **Device Information** page, the default product name is in the **Device Status** field. You can change this name to uniquely identify this product.
  - **NOTE:** Completing the other fields on this page is optional.
- 4. Click the **Apply** button to save the changes.

### Manually configure IPv4 TCP/IP parameters from the control panel

Use the control-panel menus to manually set an IPv4 address, subnet mask, and default gateway.

- From the Home screen on the product control panel, touch the Setup in button.
- Scroll to and touch the Network Setup menu.
- Touch the IPv4 Config Method menu, and then touch the Manual button. 3.
- 4. Use the keypad on the touchscreen to enter the IP address, and touch the OK button. Touch the Yes button to confirm.
- Use the keypad on the touchscreen to enter the subnet mask, and touch the OK button. Touch the Yes button to confirm.
- Use the keypad on the touchscreen to enter the default gateway, and touch the OK button. Touch the Yes button to confirm.

# **Product security features**

### Introduction

The product includes several security features to restrict who has access to configuration settings, to secure data, and to prevent access to valuable hardware components.

Assign or change the system password using the Embedded Web Server

### Assign or change the system password using the Embedded Web Server

Assign an administrator password for access to the product and the HP Embedded Web Server so that unauthorized users cannot change the product settings.

- 1. Open the HP Embedded Web Server (EWS):
  - From the Home screen on the product control panel, touch the Connection Information button, and then touch the Network Connected button or the Network Wi-Fi ON button to display the IP address or host name.
  - **b.** Open a Web browser, and in the address line, type the IP address or host name exactly as it displays on the product control panel. Press the Enter key on the computer keyboard. The EWS opens.

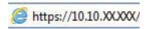

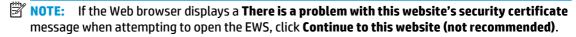

Choosing **Continue to this website (not recommended)** will not harm the computer while navigating within the EWS for the HP product.

- Click the Security tab.
- 3. Open the **General Security** menu.
- In the area labeled Set the Local Administrator Password, enter the name to associate with the password in the Username field.
- 5. Enter the password in the New Password field, and then enter it again in the Verify Password field.
  - NOTE: To change an existing password, first enter the existing password in the **Old Password** field.
- Click the Apply button.
- NOTE: Make note of the password and store it in a safe place.

# **Economy settings**

### Introduction

The product includes several economy features to conserve energy and supplies.

- Print with EconoMode
- Configure the Sleep/Auto Off After setting
- Set the Shut Down After delay and configure the product to use 1 watt or less of power
- Configure the Delay Shut Down setting

### **Print with EconoMode**

This product has an EconoMode option for printing drafts of documents. Using EconoMode can use less toner. However, using EconoMode can also reduce print quality.

HP does not recommend the full-time use of EconoMode. If EconoMode is used full-time, the toner supply might outlast the mechanical parts in the toner cartridge. If print quality begins to degrade and is no longer acceptable, consider replacing the toner cartridge.

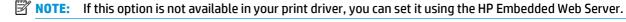

- 1. From the software program, select the **Print** option.
- **2.** Select the product, and then click the **Properties** or **Preferences** button.
- 3. Click the Paper/Quality tab.
- 4. Click the **EconoMode** check box.

# Configure the Sleep/Auto Off After setting

- 1. From the Home screen on the product control panel, touch the Setup 🚳 button.
- 2. Open the following menus:
  - System Setup
  - Energy Settings
  - Sleep/Auto Off After
- Select the time for the Sleep/Auto Off After delay.

# Set the Shut Down After delay and configure the product to use 1 watt or less of power

- NOTE: After the product shuts down, the power consumption is 1 watt or less.
  - 1. From the Home screen on the product control panel, touch the Setup 🚳 button.
  - 2. Open the following menus:

- System Setup
- Energy Settings
- Shut Down After
- 3. Select the time for the Shut Down After delay.
- **NOTE:** The default value is 4 hours.

# **Configure the Delay Shut Down setting**

- 1. On the product control panel, touch the Setup 🍥 button.
- **2.** Open the following menus:
  - System Setup
  - Energy Settings
  - Delay Shut Down
- 3. Select one of the delay options:
  - No Delay: The product shuts down after a period of inactivity determined by the Shut Down After setting.
  - When Ports Are Active: When this option is selected the product will not shut down unless all ports are inactive. An active network link will prevent the product from shutting down.

ENWW Economy settings 75

# **HP Web Jetadmin**

HP Web Jetadmin is an award-winning, industry-leading tool for efficiently managing a wide variety of networked HP products, including printers, multifunction products, and digital senders. This single solution allows you to remotely install, monitor, maintain, troubleshoot, and secure your printing and imaging environment — ultimately increasing business productivity by helping you save time, control costs, and protect your investment.

HP Web Jetadmin upgrades are periodically made available to provide support for specific product features. Go to <a href="https://www.hp.com/go/webjetadmin">www.hp.com/go/webjetadmin</a> and click the **Self Help and Documentation** link to learn more about upgrades.

# **Update the firmware**

HP offers periodic product updates, new Web Services apps, and new features to existing Web Services apps. Follow these steps to update the product firmware for a single product. When you update the firmware, Web Service apps will update automatically.

There are two supported methods to perform a firmware update on this product. Use only one of the following methods to update the product firmware.

### Method one: Update the firmware using the control panel

Use these steps to load the firmware from the control panel (for network-connected products only), and/or set the product to automatically load future firmware updates. For USB-connected products, skip to method two.

- Make sure the product is connected to a wired (Ethernet) or wireless network with an active Internet connection.
- NOTE: The product must be connected to the internet to update the firmware via a network connection.
- 2. From the Home screen on the product control panel, open the Setup menu.
  - For touchscreen control panels, touch the Setup 🚳 button.
  - For standard control panels, press the left or right arrow button.
- 3. Scroll to and open the Service menu, and then open the LaserJet Update menu.
- **NOTE:** If the LaserJet Update option is not listed, use method two.
- Check for updates.
  - For touchscreen control panels, touch Check for Updates Now.
  - For standard control panels, select Check for Update.
- NOTE: The product automatically checks for an update, and if a newer version is detected, the update process automatically starts.
- Set the product to automatically update the firmware when updates become available.

From the Home screen on the product control panel, open the Setup menu.

- For touchscreen control panels, touch the Setup button.
- For standard control panels, press the left or right arrow button.

Scroll to and open the Service menu, open the LaserJet Update menu, and then select the Manage Updates menu.

Set the product to automatically update the firmware.

- For touchscreen control panels, set the Allow Updates option to YES, and then set the Check automatically option to ON.
- For standard control panels, set the Allow Updates option to YES, and then set the Automatic Check option to ON.

ENWW Update the firmware 77

## Method two: Update the firmware using the Firmware Update Utility

Use these steps to manually download and install the Firmware Update Utility from HP.com.

- NOTE: This method is the only firmware update option available for products connected to the computer via a USB cable. It also works for products connected to a network.
  - 1. Go to <a href="www.hp.com/go/support">www.hp.com/go/support</a>, click the **Drivers & Software** link, type the product name in the search field, press the ENTER button, and then select the product from the list of search results.
  - 2. Select the operating system.
  - 3. Under the **Firmware** section, locate the **Firmware Update Utility**.
  - 4. Click **Download**, click **Run**, and then click **Run** again.
  - 5. When the utility launches, select the product from the drop-down list, and then click **Send Firmware**.
  - NOTE: To print a configuration page to verify the installed firmware version before or after the update process, click **Print Config**.
  - 6. Follow the on-screen instructions to complete the installation, and then click the **Exit** button to close the utility.

# 8 Solve problems

- Customer support
- Control panel help system
- Restore the factory-set defaults
- A "Cartridge is low" or "Cartridge is very low" message displays on the product control panel
- Product does not pick up paper or misfeeds
- <u>Clear paper jams</u>
- Improve print quality
- Improve copy and scan image quality
- Solve wired network problems

#### For more information:

Go to www.hp.com/support/colorljM274MFP.

HP's all-inclusive help for the product includes the following information:

- Install and configure
- Learn and use
- Solve problems
- Download software updates
- Join support forums
- Find warranty and regulatory information

ENWW 79

# **Customer support**

| Get telephone support for your country/region  Have the product name, serial number, date of purchase, and problem description ready | Country/region phone numbers are on the flyer that was in the box with your product or at <a href="https://www.hp.com/support/">www.hp.com/support/</a> |
|----------------------------------------------------------------------------------------------------|----------------------------------------------------------------------------------------------------|
| Get 24-hour Internet support, and download software utilites and drivers                                                             | www.hp.com/support/colorljM274MFP                                                                                                    |
| Order additional HP service or maintenance agreements                                                                                | www.hp.com/go/carepack                                                                                                    |
| Register your product                                                                                                    | www.register.hp.com                                                                                                    |

Chapter 8 Solve problems

# **Control panel help system**

The product has a built-in Help system that explains how to use each screen. To open the Help system, touch the Help ? button in the upper-right corner of the screen.

For some screens, the Help opens to a global menu where you can search for specific topics. You can browse through the menu structure by touching the buttons in the menu.

Some Help screens include animations that guide you through procedures, such as clearing jams.

For screens that contain settings for individual jobs, the Help opens to a topic that explains the options for that screen.

If the product alerts you of an error or warning, touch the Help? button to open a message that describes the problem. The message also contains instructions to help solve the problem.

# **Restore the factory-set defaults**

Restoring the factory-set defaults returns all of the product and network settings to the factory defaults. It will not reset the page count, tray size, or language. To restore the product to the factory-default settings, follow these steps.

CAUTION: Restoring the factory-set defaults returns all of the settings to the factory defaults, and it also deletes any pages that are stored in the memory.

- 1. On the product control panel, touch the Setup 🚳 button.
- Scroll to and touch the Service menu.
- 3. Scroll to and touch the Restore Defaults button, and then touch the OK button.

The product automatically restarts.

Chapter 8 Solve problems

# A "Cartridge is low" or "Cartridge is very low" message displays on the product control panel

**Cartridge is low**: The product indicates when a toner cartridge level is low. Actual toner cartridge life remaining may vary. Consider having a replacement available to install when print quality is no longer acceptable. The toner cartridge does not need to be replaced now.

**Cartridge is very low**: The product indicates when the toner cartridge level is very low. Actual toner cartridge life remaining may vary. Consider having a replacement available to install when print quality is no longer acceptable. The toner cartridge does not need to be replaced now unless the print quality is no longer acceptable.

Once an HP toner cartridge has reached **Very Low**, HP's Premium Protection Warranty on that toner cartridge has ended.

### Change the "Very Low" settings

You can change the way the product reacts when supplies reach the Very Low state. You do not have to reestablish these settings when you install a new toner cartridge.

- 1. From the Home screen on the product control panel, touch the Setup 🚳 button.
- 2. Open the following menus:
  - System Setup
  - Supply Settings
  - Black Cartridge or Color Cartridges
  - Very Low Setting
- 3. Select one of the following options:
  - Select the Continue option to set the product to alert you that the toner cartridge is very low, but to continue printing.
  - Select the Stop option to set the product to stop printing until you replace the toner cartridge.
  - Select the Prompt option to set the product to stop printing and prompt you to replace the toner
    cartridge. You can acknowledge the prompt and continue printing. A customer configurable option
    on this product is "Prompt to Remind Me in 100 pages, 200 pages, 300 pages, 400 pages, or
    never." This option is provided as a customer convenience and is not an indication these pages will
    have acceptable print quality.

## **Order supplies**

| Order supplies and paper                     | www.hp.com/go/suresupply                                                                                                    |
|----------------------------------------------|----------------------------------------------------------------------------------------------------|
| Order through service or support providers   | Contact an HP-authorized service or support provider.                                                                                                    |
| Order using the HP Embedded Web Server (EWS) | To access, in a supported Web browser on your computer, enter the product IP address or host name in the address/URL field. The EWS contains a link to the HP SureSupply Web site, which provides options for purchasing Original HP supplies. |

# Product does not pick up paper or misfeeds

### Introduction

The following solutions can help solve problems if the product is not picking up paper from the tray or is picking up multiple sheets of paper at one time.

- The product does not pick up paper
- The product picks up multiple sheets of paper
- The document feeder jams, skews, or picks up multiple sheets of paper

### The product does not pick up paper

If the product does not pick up paper from the tray, try these solutions.

- Open the product and remove any jammed sheets of paper.
- 2. Load the tray with the correct size of paper for your job.
- 3. Make sure the paper size and type are set correctly on the product control panel.
- **4.** Make sure the paper guides in the tray are adjusted correctly for the size of paper. Adjust the guides to the appropriate indentation in the tray.
- 5. Check the product control panel to see if the product is waiting for you to acknowledge a prompt to feed the paper manually. Load paper, and continue.
- The rollers above the tray might be contaminated. Clean the rollers with a lint-free cloth dampened with warm water.

# The product picks up multiple sheets of paper

If the product picks up multiple sheets of paper from the tray, try these solutions.

- 1. Remove the stack of paper from the tray and flex it, rotate it 180 degrees, and flip it over. *Do not fan the paper*. Return the stack of paper to the tray.
- Use only paper that meets HP specifications for this product.
- 3. Use paper that is not wrinkled, folded, or damaged. If necessary, use paper from a different package.
- 4. Make sure the tray is not overfilled. If it is, remove the entire stack of paper from the tray, straighten the stack, and then return some of the paper to the tray.
- 5. Make sure the paper guides in the tray are adjusted correctly for the size of paper. Adjust the guides to the appropriate indentation in the tray.
- 6. Make sure the printing environment is within recommended specifications.

# The document feeder jams, skews, or picks up multiple sheets of paper

- NOTE: This information applies to MFP products only.
  - The original might have something on it, such as staples or self-adhesive notes, that must be removed.
  - Check that all rollers are in place and that the roller-access cover inside the document feeder is closed.

- Make sure that the top document-feeder cover is closed.
- The pages might not be placed correctly. Straighten the pages and adjust the paper guides to center the stack.
- The paper guides must be touching the sides of the paper stack to work correctly. Make sure that the paper stack is straight and the guides are against the paper stack.
- The document feeder input tray or output bin might contain more than the maximum number of pages.
   Make sure the paper stack fits below the guides in the input tray, and remove pages from the output bin.
- Verify that there are no pieces of paper, staples, paper clips, or other debris in the paper path.
- Clean the document-feeder rollers and the separation pad. Use compressed air or a clean, lint-free cloth moistened with warm water. If misfeeds still occur, replace the rollers.
- From the Home screen on the product control panel, scroll to and touch the Supplies button. Check the status of the document-feeder kit, and replace it if necessary.

# **Clear paper jams**

### Introduction

The following information includes instructions for clearing paper jams from the product.

- Experiencing frequent or recurring paper jams?
- Paper jam locations
- Clear paper jams in the document feeder
- Clear paper jams in the single-sheet slot (Tray 1)
- Clear paper jams in Tray 2
- Clear paper jams in the rear door and the fuser area
- <u>Clear paper jams in the output bin</u>

### **Experiencing frequent or recurring paper jams?**

Follow these steps to solve problems with frequent paper jams. If the first step does not resolve the problem continue with the next step until you have resolved the problem.

- 1. If paper has jammed in the product, clear the jam and then print a configuration page to test the product.
- 2. Check that the tray is configured for the correct paper size and type on the product control panel. Adjust paper settings if necessary.
  - a. On the product control panel, press or touch the Setup 🍥 button.
  - **b.** Open the System Setup menu.
  - c. Open the Paper setup menu.
  - **d.** Select the tray from the list.
  - **e.** Select Paper Type and then select the type of paper that is in the tray.
  - **f.** Select Paper Size and then select the size of paper that is in the tray.
- 3. Turn the product off, wait 30 seconds, and then turn it on again.
- Print a cleaning page to remove excess toner from inside the product.
  - **a.** On the product control panel, press or touch the Setup **a** button.
  - **b.** Open the Service menu.
  - c. Select Cleaning Page.

- **d.** Load plain letter or A4 paper when you are prompted.
- **e.** Touch the OK button to begin the cleaning process.

The product prints the first side and then prompts you to remove the page from the output bin and reload it in Tray 1, keeping the same orientation. Wait until the process is complete. Discard the page that prints.

- 5. Print a configuration page to test the product.
  - **a.** On the product control panel, press or touch the Setup **o** button.
  - **b.** Open the Reports menu.
  - **c.** SelectConfiguration Report.

If none of these steps resolves the problem, the product might need service. Contact HP customer support.

# **Paper jam locations**

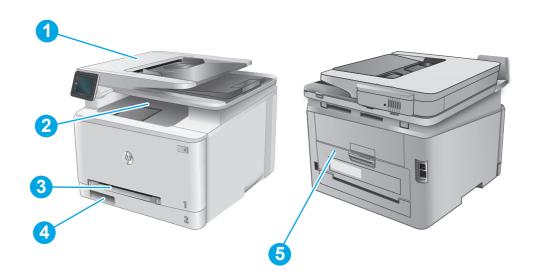

| 1 | Document feeder                          | See Clear paper jams in the document feeder on page 88.              |
|---|------------------------------------------|----------------------------------------------------------------------|
| 2 | Output bin                               | See Clear paper jams in the output bin on page 96.                   |
| 3 | Single-sheet priority feed slot (Tray 1) | See Clear paper jams in the single-sheet slot (Tray 1) on page 90.   |
| 4 | Tray 2                                   | See Clear paper jams in Tray 2 on page 92.                           |
| 5 | Rear door and fuser area                 | See Clear paper jams in the rear door and the fuser area on page 94. |

ENWW Clear paper jams 87

# Clear paper jams in the document feeder

The following information describes how to clear paper jams in the document feeder. When a jam occurs, the control panel displays an animation that assists in clearing the jam.

1. Open the document-feeder cover.

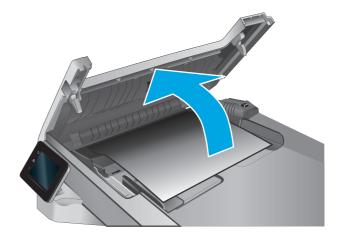

2. Remove any jammed paper.

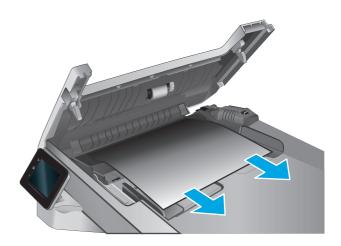

3. Close the scanner lid.

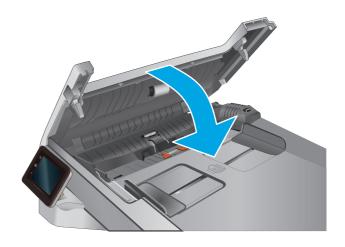

88 Chapter 8 Solve problems ENWW

 Lift the document feeder input tray to provide better access to the document feeder output bin, and then remove any jammed paper from the output area.

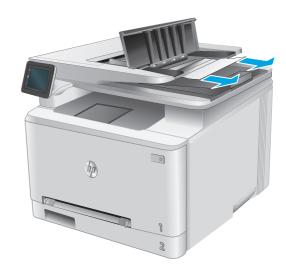

5. Open the scanner lid. If paper is jammed behind the white plastic backing, gently pull it out.

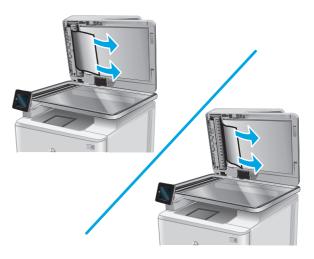

6. Lower the scanner lid.

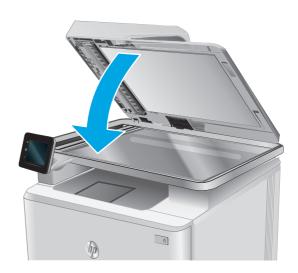

NOTE: To avoid jams, make sure the guides in the document-feeder input tray are adjusted tightly against the document. Remove all staples and paper clips from original documents.

ENWW Clear paper jams 89

NOTE: Original documents that are printed on heavy, glossy paper can jam more frequently than originals that are printed on plain paper.

# Clear paper jams in the single-sheet slot (Tray 1)

When a jam occurs, the control panel displays an animation that assists in clearing the jam.

1. Pull Tray 2 completely out of the product.

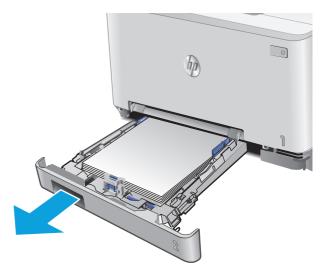

2. Push down on the single-sheet priority feed slot, and then pull out the feed slot tray.

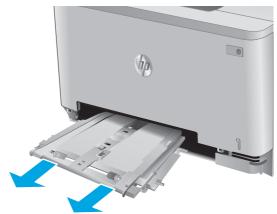

Chapter 8 Solve problems

3. Gently pull any jammed paper straight out of the single-sheet priority feed slot.

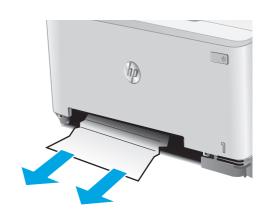

4. Push the single-sheet priority feed slot tray into the product.

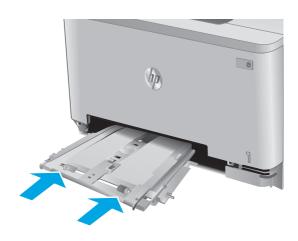

5. Reinsert and close Tray 2.

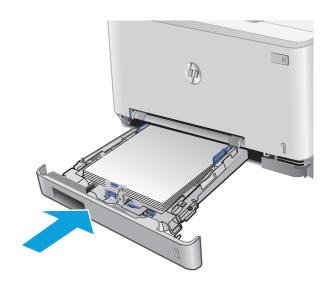

ENWW Clear paper jams 91

## **Clear paper jams in Tray 2**

Use the following procedure to check for a paper jam in Tray 2. When a jam occurs, the control panel displays an animation that assists in clearing the jam.

1. Pull the tray completely out of the product.

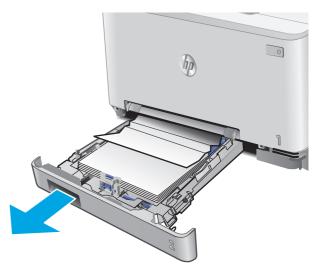

Remove any jammed or damaged sheets of paper.

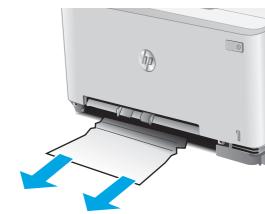

3. If no jammed paper is visible, or if jammed paper is deep enough in the Tray 2 cavity that it is difficult to remove, press down on the single-sheet priority feed slot, and then remove the feed slot tray.

92

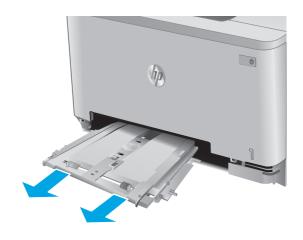

Chapter 8 Solve problems ENWW

Remove any jammed or damaged sheets of paper.

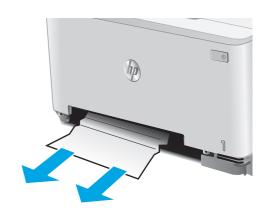

Push the single-sheet priority feed slot tray into the product.

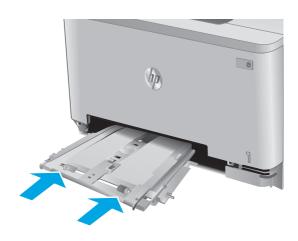

6. Reinsert and close Tray 2.

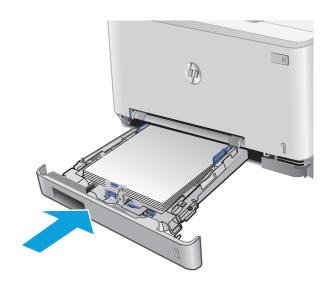

ENWW Clear paper jams 93

# Clear paper jams in the rear door and the fuser area

Use the following procedure to check for paper inside the rear door. When a jam occurs, the control panel displays an animation that assists in clearing the jam.

<u>CAUTION:</u> The fuser is located above the rear door, and it is hot. Do not attempt to reach into the area above the rear door until the fuser is cool.

Open the rear door.

94

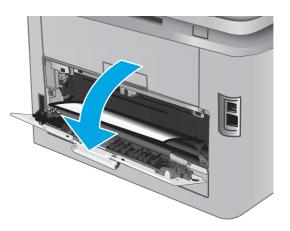

Chapter 8 Solve problems ENWW

2. Gently pull out any jammed paper from the rollers in the rear door area.

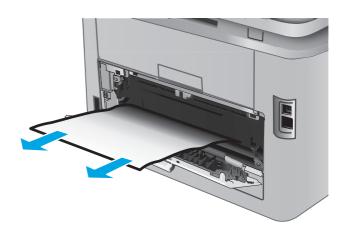

3. Close the rear door.

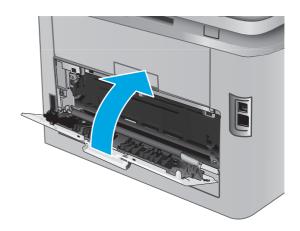

ENWW Clear paper jams 95

# Clear paper jams in the output bin

Use the following procedure to clear jams in the output bin. When a jam occurs, the control panel displays an animation that assists in clearing the jam.

1. If paper is visible in the output bin, grasp the leading edge and remove it.

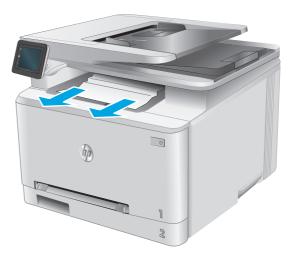

Chapter 8 Solve problems

# **Improve print quality**

### Introduction

If the product is having print-quality problems, try the following solutions in the order presented to resolve the issue.

If the product is having scan or copy quality problems, try the following solutions and also see "Improve scan quality" or "Improve copy quality" for further solutions.

- Print from a different software program
- Check the paper-type setting for the print job
- Check toner-cartridge status
- Print and interpret the print quality page
- Clean the product
- Visually inspect the toner cartridge
- Check paper and the printing environment
- Calibrate the product to align the colors
- Check other print job settings
- Try a different print driver

### Print from a different software program

Try printing from a different software program. If the page prints correctly, the problem is with the software program from which you were printing.

# Check the paper-type setting for the print job

Check the paper type setting when printing from a software program and the printed pages have smears, fuzzy or dark print, curled paper, scattered dots of toner, loose toner, or small areas of missing toner.

### Check the paper type setting (Windows)

- 1. From the software program, select the **Print** option.
- **2.** Select the product, and then click the **Properties** or **Preferences** button.
- 3. Click the Paper/Quality tab.
- 4. From the **Paper Type** drop-down list, click the **More...** option.
- **5.** Expand the list of **Type is:** options.
- **6.** Expand the category of paper types that best describes your paper.
- 7. Select the option for the type of paper you are using, and click the **OK** button.
- Click the **OK** button to close the **Document Properties** dialog box. In the **Print** dialog box, click the **OK** button to print the job.

ENWW Improve print quality 97

### Check the paper type setting (OS X)

- 1. Click the **File** menu, and then click the **Print** option.
- 2. In the **Printer** menu, select the product.
- 3. By default, the print driver displays the **Copies & Pages** menu. Open the menus drop-down list, and then click the **Finishing** menu.
- 4. Select a type from the **Media Type** drop-down list.
- 5. Click the **Print** button.

### Check toner-cartridge status

98

Check the supplies status page for the following information:

- Estimated percentage of cartridge life remaining
- Approximate pages remaining
- Part numbers for HP toner cartridges
- Number of pages printed

Use the following procedure to print the supplies status page:

- 1. From the Home screen on the product control panel, touch the Supplies !!!! button.
- Touch the Report button to print the supplies status page.
- Check the percent of life remaining for the toner cartridges and if applicable, the status of other replaceable maintenance parts.

Print quality problems can occur when using a toner cartridge that is at its estimated end of life. The supplies status page indicates when a supply level is very low. After an HP supply has reached the very low threshold, HP's premium protection warranty on that supply has ended.

The toner cartridge does not need to be replaced now unless the print quality is no longer acceptable. Consider having a replacement available to install when print quality is no longer acceptable.

If you determine that you need to replace a toner cartridge or other replaceable maintenance parts, the supplies status page lists the genuine HP part numbers.

4. Check to see if you are using a genuine HP cartridge.

A genuine HP toner cartridge has the words "HP" or "Hewlett-Packard" on it, or has the HP logo on it. For more information on identifying HP cartridges go to www.hp.com/go/learnaboutsupplies.

Hewlett Packard cannot recommend the use of non-HP supplies, either new or remanufactured. Because they are not HP products, HP cannot influence their design or control their quality. If you are using a refilled or remanufactured toner cartridge and are not satisfied with the print quality, replace the toner cartridge with a genuine HP toner cartridge.

Chapter 8 Solve problems ENWW

## Print and interpret the print quality page

- 1. From the Home screen, touch the Setup library button.
- 2. Touch the Reports button.
- 3. Touch the Print Quality Page button.

This page contains five bands of color, which are divided into four groups as indicated in the following illustration. By examining each group, you can isolate the problem to a particular toner cartridge.

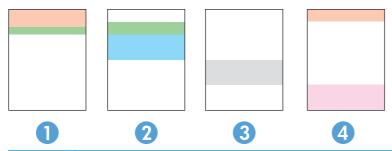

| Section | Toner cartridge |
|---------|-----------------|
| 1       | Yellow          |
| 2       | Cyan            |
| 3       | Black           |
| 4       | Magenta         |

- If dots or streaks appear in only one of the groups, replace the toner cartridge that correlates with that group.
- If dots appear in more than one group, print a cleaning page. If this does not solve the problem, determine if the dots are always the same color; for example, if magenta dots appear in all five color bands. If the dots are all the same color, replace that toner cartridge.
- If streaks appear in multiple color bands, contact HP. A component other than the toner cartridge is probably causing the problem.

# Clean the product

#### Print a cleaning page

During the printing process paper, toner, and dust particles can accumulate inside the product and can cause print-quality issues such as toner specks or spatter, smears, streaks, lines, or repeating marks.

Use the following procedure to print a cleaning page.

- 1. From the Home screen on the product control panel, touch the Setup 🚳 button.
- 2. Touch the Service menu.
- 3. Touch the Cleaning Page button.

ENWW Improve print quality 9

- Load plain letter or A4 paper when you are prompted.
- 5. Touch the OK button to begin the cleaning process.

The product prints the first side and then prompts you to remove the page from the output bin and reload it in Tray 1, keeping the same orientation. Wait until the process is complete. Discard the page that prints.

#### Check the scanner glass for dirt and smudges

Over time, specks of debris might collect on the scanner glass and white plastic backing, which can affect performance. Use the following procedure to clean the scanner.

- Press the power button to turn the product off, and then disconnect the power cable from the electrical outlet.
- 2. Open the scanner lid.
- 3. Clean the scanner glass and the white plastic backing underneath the scanner lid with a soft cloth or sponge that has been moistened with nonabrasive glass cleaner.
  - CAUTION: Do not use abrasives, acetone, benzene, ammonia, ethyl alcohol, or carbon tetrachloride on any part of the product; these can damage the product. Do not place liquids directly on the glass or platen. They might seep and damage the product.
- 4. Dry the glass and white plastic parts with a chamois or a cellulose sponge to prevent spotting.
- 5. Connect the power cable to an outlet, and then press the power button to turn the product on.

## Visually inspect the toner cartridge

- 1. Remove the toner cartridge from the product, and verify that the sealing tape has been removed.
- Check the memory chip for damage.
- 3. Examine the surface of the imaging drum on the toner cartridge.
- CAUTION: Do not touch the roller (imaging drum) on the cartridge. Fingerprints on the imaging drum can cause print-quality problems.
- **4.** If you see any scratches, fingerprints, or other damage on the imaging drum, replace the toner cartridge.
- 5. If the imaging drum does not appear to be damaged, rock the toner cartridge gently several times and reinstall it. Print a few pages to see if the problem has resolved.

# Check paper and the printing environment

#### Step one: Use paper that meets HP specifications

Some print-quality problems arise from using paper that does not meet HP specifications.

- Always use a paper type and weight that this product supports.
- Use paper that is of good quality and free of cuts, nicks, tears, spots, loose particles, dust, wrinkles, voids, staples, and curled or bent edges.
- Use paper that has not been previously printed on.

- Use paper that does not contain metallic material, such as glitter.
- Use paper that is designed for use in laser printers. Do not use paper that is designed only for use in Inkjet printers.
- Use paper that is not too rough. Using smoother paper generally results in better print quality.

#### **Step two: Check the environment**

The environment can directly affect print quality and is a common cause for print-quality or paper-feeding issues. Try the following solutions:

- Move the product away from drafty locations, such as open windows or doors, or air-conditioning vents.
- Make sure the product is not exposed to temperatures or humidity outside of product specifications.
- Do not place the product in a confined space, such as a cabinet.
- Place the product on a sturdy, level surface.
- Remove anything that is blocking the vents on the product. The product requires good air flow on all sides, including the top.
- Protect the product from airborne debris, dust, steam, grease, or other elements that can leave residue inside the product.

## Calibrate the product to align the colors

Calibration is a product function that optimizes print quality.

Follow these steps to resolve print print-quality problems such as misaligned color, colored shadows, blurry graphics, or other print-quality issues.

- On the product control panel, touch the Setup button.
- 2. Open the following menus:
  - System Setup
  - Print Quality
  - Color Calibration
  - Calibrate Now
- 3. A **Calibrating** message will display on the product control panel. The calibration process takes a few minutes to complete. Do not turn the product off until the calibration process has finished.
- 4. Wait while the product calibrates, and then try printing again.

# **Check other print job settings**

When printing from a software program, follow these steps to try to resolve the issue by adjusting other print-driver settings.

ENWW Improve print quality 101

#### **Check the EconoMode settings**

HP does not recommend the full-time use of EconoMode. If EconoMode is used full-time, the toner supply might outlast the mechanical parts in the toner cartridge. If print quality begins to degrade and is no longer acceptable, consider replacing the toner cartridge.

NOTE: This feature is available with the PCL 6 print driver for Windows. If you are not using that driver, you can enable the feature by using the HP Embedded Web Server.

Follow these steps if the entire page is too dark or too light.

- From the software program, select the **Print** option.
- Select the product, and then click the **Properties** or **Preferences** button.
- Click the **Paper/Quality** tab, and locate the **Print Quality** area.
- If the entire page is too dark, use these settings:
  - Select the **600 dpi** option.
  - Select the **EconoMode** check box to enable it.

If the entire page is too light, use these settings:

- Select the **FastRes 1200** option.
- Clear the **EconoMode** check box to disable it.
- 5. Click the **OK** button to close the **Document Properties** dialog box. In the **Print** dialog, click the **OK** button to print the job.

#### Adjust color settings (Windows)

Follow these steps if colors on the printed page to not match colors on the computer screen, or if the colors on the printed page are not satisfactory.

#### Change the color theme

- 1. From the software program, select the **Print** option.
- Select the product, and then click the **Properties** or **Preferences** button. 2.
- Click the **Color** tab. 3.
- Select the **HP EasyColor** check box to clear it.
- Select a color theme from the **Color Themes** drop-down list.
  - **Default (sRGB)**: This theme sets the product to print RGB data in raw device mode. When using this theme, manage color in the software program or in the operating system for correct rendering.
  - Vivid (sRGB): The product increases the color saturation in the midtones. Use this theme when printing business graphics.
  - **Photo (sRGB)**: The product interprets RGB color as if it were printed as a photograph using a digital mini lab. The product renders deeper, more saturated colors differently than with the Default (sRBG) theme. Use this theme when printing photos.

- Photo (Adobe RGB 1998): Use this theme with printing digital photos that use the AdobeRGB color space rather than sRGB. Turn off color management in the software program when using this theme.
- None: No color theme is used.
- Custom Profile: Select this option to use a custom input profile to accurately control color output (for example, to emulate a specific HP Color LaserJet product). Download custom profiles from www.hp.com.
- Click the OK button to close the Document Properties dialog box. In the Print dialog box, click the OK button to print the job.

#### **Change the color options**

- 1. From the software program, select the **Print** option.
- **2.** Select the product, and then click the **Properties** or **Preferences** button.
- 3. Click the Color tab.
- 4. Select the **HP EasyColor** check box to clear it.
- 5. Click the **Automatic** or **Manual** setting.
  - Automatic setting: Select this setting for most color print jobs
  - Manual setting: Select this setting to adjust the color settings independently from other settings.
     Click the Settings button to open the manual color-adjusment window.
  - NOTE: Changing color settings manually can impact output. HP recommends that only color graphics experts change these settings.
- 6. Click the Print in Grayscale option to print a color document in black and shades of gray. Use this option to print color documents for photocopying. Also use this option to print draft copies or to save color toner.
- Click the OK button to close the Document Properties dialog box. In the Print dialog box, click the OK button to print the job.

## Try a different print driver

You might need to use a different print driver when printing from a software program and the printed pages have unexpected lines in graphics, missing text, missing graphics, incorrect formatting, or substituted fonts.

Download any of the following drivers from the HP Web site: www.hp.com/support/colorljM274MFP.

ENWW Improve print quality 103

| HP PCL 6 driver  | <ul> <li>Provided as the default driver on the product CD. This driver is automatically<br/>installed unless you select a different one.</li> </ul>   |
|------------------|----------------------------------------------------------------------------------------------------|
|                  | Recommended for all Windows environments                                                                                                    |
|                  | <ul> <li>Provides the overall best speed, print quality, and product-feature support for<br/>most users</li> </ul>                                    |
|                  | <ul> <li>Developed to align with the Windows Graphic Device Interface (GDI) for the best<br/>speed in Windows environments</li> </ul>                 |
|                  | <ul> <li>Might not be fully compatible with third-party and custom software programs that<br/>are based on PCL 5</li> </ul>                           |
| HP UPD PS driver | <ul> <li>Recommended for printing with Adobe<sup>®</sup> software programs or with other highly<br/>graphics-intensive software programs</li> </ul>   |
|                  | <ul> <li>Provides support for printing from postscript emulation needs, or for postscript<br/>flash font support</li> </ul>                           |
| HP UPD PCL 5     | <ul> <li>Recommended for general office printing in Windows environments</li> </ul>                                                                   |
|                  | <ul> <li>Compatible with previous PCL versions and older HP LaserJet products</li> </ul>                                                              |
|                  | <ul> <li>The best choice for printing from third-party or custom software programs</li> </ul>                                                         |
|                  | <ul> <li>The best choice when operating with mixed environments, which require the<br/>product to be set to PCL 5 (UNIX, Linux, mainframe)</li> </ul> |
|                  | <ul> <li>Designed for use in corporate Windows environments to provide a single driver for<br/>use with multiple product models</li> </ul>            |
|                  | <ul> <li>Preferred when printing to multiple product models from a mobile Windows computer</li> </ul>                                                 |
| HP UPD PCL 6     | Recommended for printing in all Windows environments                                                                                                  |
|                  | <ul> <li>Provides the overall best speed, print quality, and printer feature support for most<br/>users</li> </ul>                                    |
|                  | <ul> <li>Developed to align with Windows Graphic Device Interface (GDI) for best speed in<br/>Windows environments</li> </ul>                         |
|                  | <ul> <li>Might not be fully compatible with third-party and custom software programs that<br/>are based on PCL 5</li> </ul>                           |

# Improve copy and scan image quality

#### Introduction

If the product is having image quality problems, try the following solutions in the order presented to resolve the issue.

- Check the scanner glass for dirt and smudges
- Eliminate lines or streaks when using the document feeder
- Check the paper settings
- Check the image adjustment settings
- Optimize for text or pictures
- Check the scanner resolution and color settings on the computer
- Edge-to-edge copying
- Clean the pickup rollers and separation pad in the document feeder

Try these few simple steps first:

- Use the flatbed scanner rather than the document feeder.
- Use high-quality originals.
- When using the document feeder, load the original document into the feeder correctly, using the paper guides, to avoid unclear or skewed images.

If the problem still exists, try these additional solutions. If they do not fix the problem, see "Improve print quality" for further solutions.

# Check the scanner glass for dirt and smudges

Over time, specks of debris might collect on the scanner glass and white plastic backing, which can affect performance. Use the following procedure to clean the scanner.

- Press the power button to turn the product off, and then disconnect the power cable from the electrical outlet.
- 2. Open the scanner lid.
- Clean the scanner glass and the white plastic backing underneath the scanner lid with a soft cloth or sponge that has been moistened with nonabrasive glass cleaner.
  - CAUTION: Do not use abrasives, acetone, benzene, ammonia, ethyl alcohol, or carbon tetrachloride on any part of the product; these can damage the product. Do not place liquids directly on the glass or platen. They might seep and damage the product.
- Dry the glass and white plastic parts with a chamois or a cellulose sponge to prevent spotting. 4.
- Connect the power cable to an outlet, and then press the power button to turn the product on.

## Eliminate lines or streaks when using the document feeder

If lines or streaks appear on copied or scanned documents when using the document feeder, use the procedure below to clean debris from the document feeder glass. Debris can include dust, paper or toner dust, residue from sticky note adhesive, correction fluid or tape, ink, fingerprints, and more.

- 1. Open the scanner lid.
- 2. Locate the one-inch strip of glass to the left of the main scanner flatbed glass, and then use a soft, lint-free cloth moistened with water to clean the glass strip.
  - CAUTION: Do not use abrasives, acetone, benzene, ammonia, ethyl alcohol, or carbon tetrachloride on any part of the product; these can damage the product. Do not place liquids directly on the glass or platen. They might seep and damage the product.
- 3. On the underside of the scanner lid above the strip of glass, use a soft, lint-free cloth moistened with water to clean the upper plastic strip.
- 4. Dry the glass strip and the upper strip with a soft, dry cloth to prevent spotting, and then try again to copy or scan.

## Check the paper settings

- 1. From the Home screen on the product control panel, touch the Copy button.
- 2. Touch the Settings button, and then scroll to and touch the Paper button.
- **3.** From the list of paper sizes, touch the name of the paper size that is in the tray.
- **4.** From the list of paper types, touch the name of the paper type that is in the tray.

## Check the image adjustment settings

- 1. From the Home screen, touch the Copy button.
- 2. Touch the Settings button, and then scroll to and touch the Image Adjustment button.
- 3. Touch the name of the setting you want to adjust.
  - Lightness: Adjusts the lightness/darkness setting.
  - Contrast: Adjusts the contrast between the lightest and darkest areas of the image.
  - Sharpen: Adjusts clarity of text characters.
  - Background Removal: Adjusts the darkness of the background of the image. This is especially
    useful for original documents that are printed on colored paper.
  - Color Balance: Adjusts the red, green, and blue color hues.
  - Grayness: Adjusts the vividness of colors.
- 4. Touch the or + buttons to adjust the value for the setting, and then touch the OK button.
- 5. Adjust another setting, or touch the back arrow to return to the main copy menu.

## **Optimize for text or pictures**

- From the Home screen on the product control panel, touch the Copy button. 1.
- 2. Touch the Settings button, and then scroll to and touch the Optimize button.
- 3. Touch the name of the setting you want to adjust.
  - Auto Select: Use this setting when you are not concerned about the quality of the copy. This is the default setting.
  - Mixed: Use this setting for documents that contain a mixture of text and graphics.
  - Text: Use this setting for documents that contain mostly text.
  - Picture: Use this setting for documents that contain mostly graphics.

## Check the scanner resolution and color settings on the computer

If you are printing a scanned image, and the quality is not what you expected, you might have selected a resolution or color setting in the scanner software that does not match your needs. Resolution and color affect the following features of scanned images:

- Image clarity
- Texture of gradations (smooth or rough)
- Scan time
- File size

Scanning resolution is measured in pixels per inch (ppi).

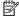

NOTE: Scanning ppi levels are not interchangeable with printing dpi (dots per inch) levels.

Color, grayscale, and black and white define the number of colors possible. You can adjust the scanner hardware resolution to up to 1200 ppi.

The resolution and color guidelines table lists simple tips that you can follow to meet your scanning needs.

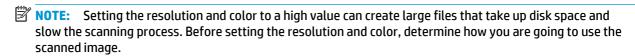

#### **Resolution and color guidelines**

The following table describes the recommended resolution and color settings for different types of scan jobs.

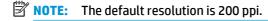

| Intended use | Recommended resolution | Recommended color settings                                                              |
|--------------|------------------------|-----------------------------------------------------------------------------------------|
| Email        | 150 ppi                | <ul> <li>Black and White, if the image does<br/>not require smooth gradation</li> </ul> |
|              |                        | <ul> <li>Grayscale, if the image requires<br/>smooth gradation</li> </ul>               |
|              |                        | • Color, if the image is in color                                                       |

| Intended use                                            | Recommended resolution                                                             | Red                                   | commended color settings                            |
|---------------------------------------------------------|------------------------------------------------------------------------------------|---------------------------------------|-----------------------------------------------------|
| Edit text                                               | 300 ppi                                                                            | •                                     | Black and White                                     |
| Print (graphics or text)                                | 600 ppi for complex graphics, or if you want to significantly enlarge the document | Black and White for text and line are |                                                     |
| 300 ppi for normal graphics and text 150 ppi for photos |                                                                                    | •                                     | Grayscale for shaded or colored graphics and photos |
|                                                         |                                                                                    | •                                     | Color, if the image is in color                     |
| Display on screen                                       | 75 ppi                                                                             | •                                     | Black and White for text                            |
|                                                         |                                                                                    | •                                     | Grayscale for graphics and photos                   |
|                                                         |                                                                                    | •                                     | Color, if the image is in color                     |

#### Color

You can set the color values to the following settings when scanning.

| Setting         | Recommended use                                                                                        |
|-----------------|----------------------------------------------------------------------------------------------------|
| Color           | Use this setting for high-quality color photos or documents in which the color is important.           |
| Black and White | Use this setting for text documents.                                                                   |
| Grayscale       | Use this setting when file size is an issue or when you want to scan a document or photograph quickly. |

## **Edge-to-edge copying**

The product cannot print fully edge-to-edge. There is a 4 mm (1/6 inch) unprintable border around the page.

#### Considerations for printing or scanning documents with cropped edges:

- When the original is smaller than the output size, move the original 4 mm (1/6 inch) away from the corner indicated by the icon on the scanner. Recopy or scan in this position.
- When the original is the size of the printed output that you want, use the Reduce/Enlarge feature to reduce the image so the copy is not cropped.

# Clean the pickup rollers and separation pad in the document feeder

If the document feeder experiences paper-handling problems, such as jams or multiple-page feeds, clean the document-feeder rollers and separation pad.

Open the document-feeder access cover.

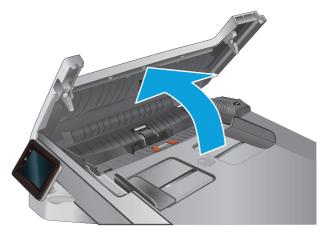

Use a moist, lint-free cloth to wipe both pickup rollers and the separation pad to remove dirt.

**CAUTION:** Do not use abrasives, acetone, benzene, ammonia, ethyl alcohol, or carbon tetrachloride on any part of the product; these can damage the product. Do not place liquids directly on the glass or platen. They might seep and damage the product.

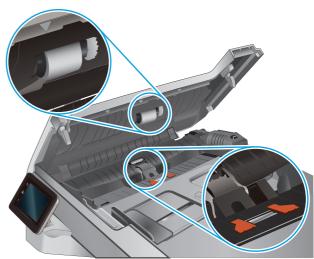

Close the document feeder access cover.

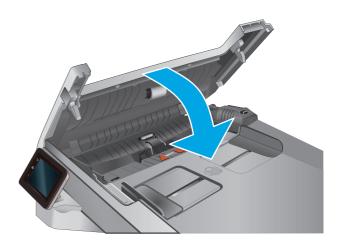

# Solve wired network problems

#### Introduction

Check the following items to verify that the product is communicating with the network. Before beginning, print a configuration page from the product control panel and locate the product IP address that is listed on this page.

- Poor physical connection
- The computer is using the incorrect IP address for the product
- The computer is unable to communicate with the product
- The product is using incorrect link and duplex settings for the network
- New software programs might be causing compatibility problems
- The computer or workstation might be set up incorrectly
- The product is disabled, or other network settings are incorrect

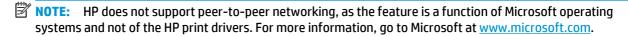

## **Poor physical connection**

- 1. Verify that the product is attached to the correct network port using a cable of the correct length.
- Verify that cable connections are secure.
- Look at the network port connection on the back of the product, and verify that the amber activity light and the green link-status light are lit.
- 4. If the problem continues, try a different cable or port on the hub.

# The computer is using the incorrect IP address for the product

- 1. Open the printer properties and click the **Ports** tab. Verify that the current IP address for the product is selected. The product IP address is listed on the product configuration page.
- If you installed the product using the HP standard TCP/IP port, select the box labeled Always print to this printer, even if its IP address changes.
- If you installed the product using a Microsoft standard TCP/IP port, use the hostname instead of the IP address.
- 4. If the IP address is correct, delete the product and then add it again.

# The computer is unable to communicate with the product

- 1. Test network communication by pinging the network.
  - **a.** Open a command-line prompt on your computer.

- For Windows, click **Start**, click **Run**, type cmd, and then press **Enter**.
- For OS X, go to **Applications**, then **Utilities**, and open **Terminal**.
- b. Type ping followed by the IP address for your product.
- c. If the window displays round-trip times, the network is working.
- If the ping command failed, verify that the network hubs are on, and then verify that the network settings, the product, and the computer are all configured for the same network.

## The product is using incorrect link and duplex settings for the network

Hewlett-Packard recommends leaving these settings in automatic mode (the default setting). If you change these settings, you must also change them for your network.

## New software programs might be causing compatibility problems

Verify that any new software programs are correctly installed and that they use the correct print driver.

# The computer or workstation might be set up incorrectly

- Check the network drivers, print drivers, and the network redirection settings.
- Verify that the operating system is configured correctly. 2.

## The product is disabled, or other network settings are incorrect

- Review the configuration page to check the status of the network protocol. Enable it if necessary.
- Reconfigure the network settings if necessary.

# Index

| accessories ordering 26 part numbers 26 acoustic specifications 10 AirPrint 42 Android devices printing from 42 applications downloading 64 Apps menu 64  B B C C C Calibrate colors 101 Cartridge replacing 28 colors 101 Cartridge replacing 28 color application days applications days 102 color theme changing, Windows 102 color other length and sology and a color of theme changing, Windows 102 color other length and sology applications ordering 26 Setting paper size and type 106 Explorer, versions supported HP Embedded Web Server 66 HP Embedded Web Server 66 AirPrint 42 Covers, locating 2 customer support online 80 fuser jams 94  Covers, locating 2 customer support factory-set defaults, restoring 82 fuser jams 94  Covers, locating 2 customer support factory-set defaults, restoring 82 fuser jams 94  Covers, locating 2 customer support factory-set defaults, restoring 82 fuser jams 94  Covers, locating 2 customer support factory-set defaults, restoring 82 fuser jams 94  Covers, locating 2 fuser jams 94  Covers, locating 2 fuser jams 94  Covers, locating 2 fuser jams 94  Covers, locating 2 fuser jams 94  Covers, locating 2 fuser jams 94  Covers, locating 2 fuser jams 94  Covers, locating 2 fuser jams 94  Covers, locating 2 fuser jams 94  Covers, locating 2 fuser jams 94  Covers, locating 2 fuser jams 94  Covers, locating 2 fuser jams 94  Covers, locating 2 fuser jams 94  Covers, locating 2 fuser jams 94  HP Customer Care 80  HP Device Toolbox, using 66 HP Embedded Web Server (EWS) features 66 HP Embedded Web Server (EWS) features 66 HP Embedded Web Server (EWS) features 66 HP Embedded Web Server (EWS) features 66 HP Embedded Web Server (EWS) features 66 HP Embedded Web Server (EWS) features 66 HP Perint 41 HP Embedded Web Server (EWS) fuser jams 94  C Covers, locating 2 F covers, locating 2 F covers, locating 2 F covers, locating 2 F covers, locating 2 F covers, locating 2 F covers, locating 2 F covers, locating 2 F covers, locating 2 F covers, locating 2 F covers, locating 2 F covers, locating 2 F covers, locating 2  | A                          | multiple copies 46              | envelopes                                                                                                    |
|----------------------------------------------------------------------------------------------------|----------------------------|---------------------------------|----------------------------------------------------------------------------------------------------|
| part numbers 26 acoustic specifications 10 AirPrint 42 two-sided documents 47 Android devices printing from 42 applications downloading 64 Apps menu 64  B B C B B C C C C C C C C C C C C C C                                                                                                    | accessories                | optimizing for text or pictures | loading in Tray 1 14                                                                                                    |
| acoustic specifications 10 single copies 46 HP Embedded Web Server 66 Air Print 42 two-sided documents 47  Android devices covers, locating 2 F factory-set defaults, restoring 82 applications online 80 fuser jams 94  Apps menu 64 D  B defaults, restoring 82 G B dimensions, product 10 glass, cleaning 100, 105  bins, output locating 2 copying two-sided documents HP Customer Care 80 HP Device Toolbox, using 66  C colors 101 Mac 39 HP Customer 66  C double-sided printing features 66  C double-sided printing features 66  C duplex 47 HP EVS, using 66  C duplex 97  C duplex 97  C duplex 97  C duplex printing (double-sided) HP EVG as software (Windows) 50  C duplex printing (double-sided) HP Utility 69  C duplex ind windows 37  C duplex ind windows 37   | ordering 26                | 107                             | orientation 17                                                                                                    |
| AirPrint 42 two-sided documents 47 Android devices covers, locating 2 F printing from 42 customer support factory-set defaults, restoring 82 applications downloading 64 Apps menu 64  B defaults, restoring 82 G B dimensions, product 10 glass, cleaning 100, 105 bins, output document feeder 47 help, control panel 81 HP Embedded Web Server 66 jams 88 HP Customer Care 80 HP Embedded Web Server 66 jams 88 HP Customer Care 80 LC double-sided copying 47 HP Embedded Web Server (EWS) features 66 C double-sided copying 47 Calibrate double-sided printing features 66 Clors 101 Mac 39 HP errint 41 Cartridge Windows 37 HP errint software 41 Feplacing 28 drivers, supported 7 HP EWS, using 66 C deaning duplex 47 HP EWS, using 66 C duplex 47 HP ESCan software (OS X) 51 Glass 100, 105 duplex printing HP Scan software (Windows) 50 Dapaer path 99 Mac 39 HP Utility 69 Color options duplex printing (double-sided) HP Utility for Mac Changing, Windows 102 Windows 37 Bonjour 69 Color theme duplexing features 69 Changing, Windows 102 manually (Mac) 39 HP Utility, Mac 69 HP Web Jetadmin 76 Calibrate 101 Control panel E                                                                                                    | part numbers 26            | setting paper size and type 106 | Explorer, versions supported                                                                                                    |
| Android devices printing from 42 applications online 80 online 80 fuser jams 94  Apps menu 64  Apps menu 64  B defaults, restoring 82 dimensions, product 10 document feeder 47 locating 2 browser requirements HP Embedded Web Server 66 Jams 88 paper-feeding problems 84 double-sided printing colors 101 Cartridge replacing 28 divers, supported 7 duplex yrinting duplex 47 glass 100, 105 duplex yrinting glass 100, 105 duplex printing changing, Windows 102 color theme changing, Windows 102 colors 101 calibrate 101 colors 102 duplex idea for the printing changing, Windows 102 color theme changing, Windows 102 colors 101 coltrol panel E  F customer Care defaults, restoring 82 dimensions, product 10 glass, cleaning 100, 105 help, control panel 81 HP Customer Care 80 HP Device Toolbox, using 66 HP Device Toolbox, using 66 HP Device Toolbox, using 66 HP ePrint 41 HP Embedded Web Server (EWS) features 66 HP ePrint 41 HP EWS, using 66 Cleaning duplex 47 HP ECAI software (4) SX) 51 HP Scan software (0S X) 51 HP Scan software (Windows) 50 HP Utility for Mac Bonjour 69 features 69 HP Utility, Mac 69 Color theme changing, Windows 102 color theme changing, Windows 102 colors calibrate 101 Control panel E  F  Customer support datory-set defaults, restoring 82 Guesaning 92  F  G  G  HP Utility for Mac Bonjour 69 features 69 HP Utility, Mac 69 HP Web Jetadmin 76 HP Web Services applications 64                                                                                                    | acoustic specifications 10 | single copies 46                | HP Embedded Web Server 66                                                                                                    |
| printing from 42 customer support factory-set defaults, restoring 82 applications online 80 fuser jams 94  Apps menu 64  B  B  defaults, restoring 82  B  defaults, restoring 82  defaults, restoring 82  B  dimensions, product 10  document feeder 47  locating 2  copying two-sided documents  HP Embedded Web Server 66  jams 88  paper-feeding problems 84  HP Customer Care 80  HP Device Toolbox, using 66  C  double-sided copying 47  double-sided printing  colors 101  Mac 39  HP ePrint 41  cartridge  replacing 28  drivers, supported 7  duplex 47  duplex printing  flastory-set defaults, restoring 82  fuser  jams 94  Apps menu 64  C  G  G  B  defaults, restoring 82  G  G  B  Help, control panel 81  HP Customer Care 80  HP Embedded Web Server (EWS)  features 66  HP Embedded Web Server (EWS)  features 66  HP Embedded Web Server (EWS)  featur | AirPrint 42                | two-sided documents 47          |                                                                                                    |
| applications online 80 fuser jams 94  Apps menu 64 D  B defaults, restoring 82 G B dimensions, product 10 glass, cleaning 100, 105  bins, output document feeder 47 help, control panel 81  HP Embedded Web Server 66 jams 88 hpaper-feeding problems 84 hp Device Toolbox, using 66  C double-sided copying 47 hp Embedded Web Server (EWS)  Calibrate double-sided printing features 66 colors 101 Mac 39 hp Perint 41  cartridge Windows 37 hp Perint 41  cartridge Windows 37 hp Embedded Web Server (EWS)  glass 100, 105 duplex 47 hp EwS, using 66  cleaning duplex 47 hp EwS, using 66  cleaning duplex 47 hp EwS, using 66  cleaning duplex 47 hp EwS, using 66  cleaning duplex 47 hp EwS, using 66  cleaning duplex 47 hp Scan software (05 X) 51  glass 100, 105 duplex printing hp Scan software (Windows) 50  paper path 99 Mac 39 hp Utility 69  color options duplex printing (double-sided) hp Utility for Mac  changing, Windows 102 windows 37 Bonjour 69  changing, Windows 102 manually (Mac) 39 hp Utility, Mac 69  colors manually (Windows) 37 hp Web Jetadmin 76  calibrate 101  control panel E                                                                                                    | Android devices            | covers, locating 2              | F                                                                                                    |
| downloading 64  Apps menu 64  D  defaults, restoring 82  B  dimensions, product 10  bins, output locating 2  browser requirements HP Embedded Web Server 66  G  double-sided copying 47  colors 101  cartridge colors 101  cartridge glass drivers, supported 7  glass divers, supported 7  duplex 47  glass 100, 105  paper path 99  Mac 39  Mac 39  Mac 39  HP EWS, using 66  HP EWS, using 66  Color options duplex 47  HP Scan software (OS X) 51  HP Scan software (Windows) 50  HP Utility 69  HP Utility 69  HP Utility 69  HP Utility 69  HP Utility, Mac 69  features 69  features 69  features 69  Colors changing, Windows 102  color theme changing, Windows 102  colors calibrate 101  control panel  E                                                                                                    | printing from 42           | customer support                | factory-set defaults, restoring 82                                                                                                    |
| Apps menu 64  defaults, restoring 82  dimensions, product 10 document feeder 47 locating 2 copying two-sided documents HP Embedded Web Server 66 jams 88 paper-feeding problems 84 C calibrate colors 101 cartridge replacing 28 drivers, supported 7 duplex 47 glass 100, 105 paper path 99 color options changing, Windows 102 colors calibrate colors changing, Windows 102 colors calibrate changing, Windows 102 colors calibrate changing, Windows 102 colors calibrate changing, Windows 102 colors calibrate changing, Windows 102 colors calibrate changing, Windows 102 colors calibrate changing, Windows 102 colors calibrate changing, Windows 102 colors calibrate 101 control panel  D dimensions, product 10 dimensions, product 10 glass, cleaning 100, 105 help, control panel  HP Customer Care 80 HP Device Toolbox, using 66 HP Embedded Web Server (EWS) features 66 HP Embedded Web Server (EWS) features 6 | applications               | online 80                       | fuser                                                                                                    |
| defaults, restoring 82  defaults, restoring 82  dimensions, product 10  document feeder 47  locating 2  browser requirements  HP Embedded Web Server 66  paper-feeding problems 84  Calibrate  colors 101  cartridge  replacing 28  cleaning  duplex 47  glass 100, 105  paper path 99  color options  changing, Windows 102  colors  calibrate 101  control panel  dimensions, product 10  glass, cleaning 100, 105  HP  help, control panel 81  HP Customer Care 80  HP Device Toolbox, using 66  HP Embedded Web Server (EWS)  features 66  paper-feeding problems 84  HP Embedded Web Server (EWS)  features 66  HP eprint 41  HP eprint 41  HP eprint software 41  HP EWS, using 66  HP EWS, using 66  HP Scan software (0S X) 51  HP Scan software (Windows) 50  HP Utility 69  HP Utility for Mac  Bonjour 69  features 69  changing, Windows 102  manually (Mac) 39  manually (Windows) 37  calibrate 101  control panel  E                                                                                                    | downloading 64             |                                 | jams 94                                                                                                    |
| dimensions, product 10 glass, cleaning 100, 105 bins, output locating 2 copying two-sided documents HP Embedded Web Server 66 jams 88 HP Customer Care 80 paper-feeding problems 84 HP Device Toolbox, using 66 C double-sided copying 47 HP Embedded Web Server (EWS) Calibrate colors 101 Mac 39 HP ePrint 41 Cartridge Windows 37 HP ePrint 41 Cartridge Windows 37 HP Embedded Web Server (EWS) glass 100, 105 duplex 47 HP Ews, using 66 C duplex 47 HP Scan software (OS X) 51 glass 100, 105 duplex printing HP Scan software (Windows) 50 paper path 99 Mac 39 HP Utility 69 Color options changing, Windows 102 Windows 37 Bonjour 69 color theme duplexing features 69 changing, Windows 102 colors manually (Mac) 39 HP Utility, Mac 69 colors calibrate 101 control panel E                                                                                                    | Apps menu 64               | D                               |                                                                                                    |
| bins, output locating 2 copying two-sided documents HP Embedded Web Server 66 jams 88 paper-feeding problems 84 C double-sided copying 47 Calibrate colors 101 Cartridge replacing 28 cleaning glass 100, 105 paper path 99 Color options changing, Windows 102 Colors changing, Windows 102 Colors colors calibrate colors colors colors changing, Windows 102 colors calibrate colors colors colo |                            | defaults, restoring 82          | G                                                                                                    |
| locating 2  browser requirements  HP Embedded Web Server 66  jams 88  paper-feeding problems 84  C  double-sided copying 47  calibrate  colors 101  cartridge  replacing 28  cleaning  duplex 47  glass 100, 105  paper path 99  color options  changing, Windows 102  colors  calibrate  colors  changing, Windows 102  colors  calibrate  colors  calibrate  colors  colors  colors  calibrate  colors  colors  calibrate  colors  colors  calibrate  colors  colors  calibrate  colors  colors  calibrate  colors  colors   | В                          | dimensions, product 10          | glass, cleaning 100, 105                                                                                                    |
| browser requirements  HP Embedded Web Server 66  jams 88  paper-feeding problems 84  HP Customer Care 80  HP Device Toolbox, using 66  C double-sided copying 47  HP Embedded Web Server (EWS)  calibrate  colors 101  Mac 39  HP ePrint 41  cartridge  Windows 37  HP ePrint software 41  replacing 28  cleaning  duplex 47  glass 100, 105  paper path 99  Color options  changing, Windows 102  color theme  changing, Windows 102  colors  colors  calibrate 101  control panel  E  He perint and the perint software 41  HP EWS, using 66  duplex 47  HP Scan software (OS X) 51  HP Utility 69  HP Utility 69  HP Utility for Mac  Bonjour 69  features 69  HP Utility, Mac 69  HP Utility, Mac 69  HP Web Services  applications 64                                                                                                    | bins, output               | document feeder 47              |                                                                                                    |
| HP Embedded Web Server 66 jams 88 paper-feeding problems 84 HP Customer Care 80 paper-feeding problems 84 HP Device Toolbox, using 66 double-sided copying 47 HP Embedded Web Server (EWS) features 66 colors 101 Mac 39 HP ePrint 41 features 66 windows 37 HP ePrint 41 HP ePrint software 41 replacing 28 drivers, supported 7 HP EWS, using 66 cleaning duplex 47 HP Scan software (OS X) 51 duplex printing HP Scan software (Windows) 50 paper path 99 Mac 39 HP Utility 69 color options duplex printing (double-sided) HP Utility for Mac hanging, Windows 102 Windows 37 Bonjour 69 color theme duplexing features 69 changing, Windows 102 manually (Mac) 39 HP Utility, Mac 69 colors manually (Windows) 37 HP Web Jetadmin 76 calibrate 101 E                                                                                                    | locating 2                 | copying two-sided documents     | Н                                                                                                    |
| HP Embedded Web Server 66 jams 88 HP Customer Care 80 paper-feeding problems 84 HP Device Toolbox, using 66  C double-sided copying 47 HP Embedded Web Server (EWS)  calibrate double-sided printing features 66 colors 101 Mac 39 HP ePrint 41  cartridge Windows 37 HP ePrint software 41 replacing 28 drivers, supported 7 HP EWS, using 66 cleaning duplex 47 HP Scan software (0S X) 51 glass 100, 105 duplex printing HP Scan software (Windows) 50 paper path 99 Mac 39 HP Utility 69 color options duplex printing (double-sided) HP Utility for Mac changing, Windows 102 Windows 37 Bonjour 69 color theme duplexing features 69 changing, Windows 102 manually (Mac) 39 HP Utility, Mac 69 colors manually (Windows) 37 HP Web Jetadmin 76 calibrate 101 control panel E                                                                                                    | browser requirements       | 47                              | help, control panel 81                                                                                                    |
| double-sided copying 47  calibrate double-sided printing features 66  colors 101  Mac 39  HP ePrint 41  cartridge Windows 37  replacing 28  cleaning duplex 47  glass 100, 105  paper path 99  color options  changing, Windows 102  color theme  changing, Windows 102  colors  calibrate 101  Calibrate 101  colors double-sided printing double-sided HP EWS, using 66  HP EWS, using 66  HP EWS, using 66  HP EWS, using 66  HP EWS, using 66  HP EWS, using 66  HP EWS, using 66  HP EWS, using 66  HP EWS, using 66  HP EWS, using 66  HP EWS, using 66  HP EWS, using 66  HP EWS, using 66  HP EWS, using 66  HP EWS, using 66  HP EMS, using 66  HP Utility 69  HP Utility 69  HP Utility 69  HP Utility for Mac  Bonjour 69  features 69  HP Utility, Mac 69  HP Utility, Mac 69  HP Web Jetadmin 76  HP Web Services  control panel  E                                                                                                    |                            | jams 88                         | HP Customer Care 80                                                                                                    |
| calibrate double-sided printing features 66 colors 101 Mac 39 HP ePrint 41 cartridge Windows 37 HP ePrint software 41 replacing 28 drivers, supported 7 HP EWS, using 66 cleaning duplex 47 HP Scan software (0S X) 51 glass 100, 105 duplex printing HP Scan software (Windows) 50 paper path 99 Mac 39 HP Utility 69 color options duplex printing (double-sided) HP Utility for Mac changing, Windows 102 Windows 37 Bonjour 69 color theme duplexing features 69 colors manually (Mac) 39 HP Utility, Mac 69 colors manually (Windows) 37 HP Web Jetadmin 76 calibrate 101 control panel E                                                                                                    |                            | paper-feeding problems 84       | HP Device Toolbox, using 66                                                                                                    |
| calibrate double-sided printing features 66 colors 101                                                                                                    | C                          |                                 | HP Embedded Web Server (EWS)                                                                                                    |
| colors 101  Mac 39  HP ePrint 41  cartridge Windows 37  HP EWS, using 66  Cleaning duplex 47  glass 100, 105 paper path 99  Color options Changing, Windows 102  Color theme Changing, Windows 102  Colors Colors Colors Colors Colors Colors Colors Colors Colors Colors Colors Colors Colors Color to the to the total colors Colors Colo | calibrate                  | ·                               | features 66                                                                                                    |
| replacing 28 drivers, supported 7 HP EWS, using 66 cleaning duplex 47 HP Scan software (OS X) 51 glass 100, 105 duplex printing HP Scan software (Windows) 50 paper path 99 Mac 39 HP Utility 69 color options duplex printing (double-sided) HP Utility for Mac changing, Windows 102 Windows 37 Bonjour 69 color theme duplexing features 69 changing, Windows 102 manually (Mac) 39 HP Utility, Mac 69 colors manually (Windows) 37 HP Web Jetadmin 76 calibrate 101 control panel E applications 64                                                                                                    | colors 101                 |                                 | HP ePrint 41                                                                                                    |
| cleaning duplex 47 HP Scan software (OS X) 51 glass 100, 105 duplex printing HP Scan software (Windows) 50 paper path 99 Mac 39 HP Utility 69 color options duplex printing (double-sided) HP Utility for Mac changing, Windows 102 Windows 37 Bonjour 69 color theme duplexing features 69 changing, Windows 102 manually (Mac) 39 HP Utility, Mac 69 colors manually (Windows) 37 HP Web Jetadmin 76 calibrate 101 control panel E applications 64                                                                                                    | cartridge                  | Windows 37                      | HP ePrint software 41                                                                                                    |
| cleaning duplex 47 HP Scan software (OS X) 51 glass 100, 105 duplex printing HP Scan software (Windows) 50 paper path 99 Mac 39 HP Utility 69 color options duplex printing (double-sided) HP Utility for Mac changing, Windows 102 Windows 37 Bonjour 69 color theme duplexing features 69 changing, Windows 102 manually (Mac) 39 HP Utility, Mac 69 colors manually (Windows) 37 HP Web Jetadmin 76 calibrate 101 control panel  E applications 64                                                                                                    | replacing 28               | drivers, supported 7            | HP EWS, using 66                                                                                                    |
| glass 100, 105     paper path 99         Mac 39         Color options         changing, Windows 102         Color theme         changing, Windows 102         changing, Windows 102         changing, Windows 102         changing, Windows 102         changing, Windows 102         changing, Windows 102         changing, Windows 102         changing, Windows 102         changing, Windows 102         changing, Windows 102         changing, Windows 102         colors         calibrate 101         control panel         E                                                                                                    | cleaning                   |                                 | HP Scan software (OS X) 51                                                                                                    |
| paper path 99  Mac 39  Mac 39  HP Utility 69  HP Utility for Mac  changing, Windows 102  Windows 37  Bonjour 69  features 69  changing, Windows 102  manually (Mac) 39  HP Utility for Mac  Bonjour 69  features 69  HP Utility, Mac 69  HP Utility, Mac 69  HP Utility, Mac 69  HP Utility, Mac 69  HP Web Jetadmin 76  HP Web Services  control panel  E  applications 64                                                                                                    | glass 100, 105             |                                 | HP Scan software (Windows) 50                                                                                                    |
| changing, Windows 102 Windows 37 Bonjour 69 color theme duplexing features 69 changing, Windows 102 manually (Mac) 39 HP Utility, Mac 69 colors manually (Windows) 37 HP Web Jetadmin 76 calibrate 101 control panel E applications 64                                                                                                    | =                          |                                 | HP Utility 69                                                                                                    |
| changing, Windows 102 Windows 37 Bonjour 69  color theme duplexing features 69  changing, Windows 102 manually (Mac) 39 HP Utility, Mac 69  colors manually (Windows) 37 HP Web Jetadmin 76  calibrate 101 HP Web Services  control panel E applications 64                                                                                                    | color options              | duplex printing (double-sided)  | HP Utility for Mac                                                                                                    |
| color theme duplexing features 69 changing, Windows 102 manually (Mac) 39 HP Utility, Mac 69 colors manually (Windows) 37 HP Web Jetadmin 76 calibrate 101 control panel E applications 64                                                                                                    | changing, Windows 102      |                                 | Bonjour 69                                                                                                    |
| changing, Windows 102 manually (Mac) 39 HP Utility, Mac 69 colors manually (Windows) 37 HP Web Jetadmin 76 calibrate 101 HP Web Services control panel E applications 64                                                                                                    | color theme                |                                 | features 69                                                                                                    |
| colors manually (Windows) 37 HP Web Jetadmin 76 calibrate 101 HP Web Services control panel E applications 64                                                                                                    | changing, Windows 102      |                                 | HP Utility, Mac 69                                                                                                    |
| calibrate 101 HP Web Services control panel E applications 64                                                                                                    |                            | •                               | HP Web Jetadmin 76                                                                                                    |
|                                                                                                    | calibrate 101              |                                 | HP Web Services                                                                                                    |
| ·                                                                                                    | control panel              | E                               | applications 64                                                                                                    |
|                                                                                                    | •                          | EconoMode setting 74, 102       | enabling 64                                                                                                    |
| locating 2 economy settings 74                                                                                                    |                            | <del>-</del>                    | _                                                                                                    |
| control panel buttons electrical specifications 10                                                                                                    | _                          |                                 | T. Control of the Control of the Con |
| locating 4 Embedded Web Server (EWS) interface ports                                                                                                    |                            |                                 | interface ports                                                                                                    |
| copying assigning passwords 73 locating 3                                                                                                    | _                          |                                 | locating 3                                                                                                    |
| edges of documents 108 features 66                                                                                                    |                            |                                 |                                                                                                    |

ENWW Index 113

| Internet Explorer, versions supported | networks                        | part numbers                      |
|---------------------------------------|---------------------------------|-----------------------------------|
| HP Embedded Web Server 66             | HP Web Jetadmin 76              | accessories 26                    |
|                                       | installing the product 65       | replacement parts 26              |
| J                                     | supported 7                     | staple cartridges 26              |
| jams                                  | number of copies, changing 46   | supplies 26                       |
| document feeder 88                    | g                               | toner cartridge 26                |
| fuser 94                              | 0                               | toner cartridges 26               |
| locations 87                          | on/off button, locating 2       | power                             |
| output bin 96                         | online help, control panel 81   | consumption 10                    |
| rear door 94                          | online support 80               | power connection                  |
| single-sheet priority feed slot       | operating systems (OS)          | locating 3                        |
| 90                                    | supported 7                     | power switch, locating 2          |
| Tray 1 90                             | operating systems, supported 7  | print drivers, supported 7        |
| Tray 2 92                             | ordering                        | print drivers, supported 7        |
| Jetadmin, HP Web 76                   | supplies and accessories 26     | •                                 |
| Jetaumin, ne web 76                   |                                 | loading in Tray 1 14              |
| L                                     | OS (operating system)           | print on both sides               |
|                                       | supported 7                     | Mac 39                            |
| labels                                | output bin                      | manually, Windows 37              |
| printing (Windows) 38                 | clear jams 96                   | Windows 37                        |
| loading                               | locating 2                      | printing                          |
| paper in Tray 1 14                    |                                 | from USB flash drives 43          |
| paper in Tray 2 18                    | P                               | product and serial number label   |
|                                       | pages per minute 7              | locating 3                        |
| M                                     | pages per sheet                 |                                   |
| Macintosh                             | selecting (Mac) 39              | R                                 |
| HP Utility 69                         | selecting (Windows) 38          | rear door                         |
| maintenance kits                      | paper                           | jams 94                           |
| part numbers 26                       | loading Tray 1 14               | replacement parts                 |
| manual duplex                         | loading Tray 2 18               | part numbers 26                   |
| Mac 39                                | selecting 100                   | replacing                         |
| Windows 37                            | Tray 1 orientation 17           | toner cartridges 28               |
| memory                                | Tray 2 orientation 23           | restoring factory-set defaults 82 |
| included 7                            | paper jams                      |                                   |
| memory chip (toner)                   | document feeder 88              | S                                 |
| locating 28                           | fuser 94                        | scanner                           |
| mobile printing                       | locations 87                    | glass cleaning 100, 105           |
| Android devices 42                    | output bin 96                   | scanning                          |
| mobile printing solutions 7           | rear door 94                    | from HP Scan software (OS X)      |
| mobile printing, software             | single-sheet priority feed slot | 51                                |
| supported 9                           | 90                              | from HP Scan software             |
| multiple pages per sheet              | Tray 1 90                       | (Windows) 50                      |
| printing (Mac) 39                     | Tray 2 92                       | security lock slot                |
| printing (Windows) 38                 | paper pickup problems           | locating 3                        |
| · -                                   | solving 84                      | serial number label               |
| N                                     | paper type                      | locating 3                        |
| Netscape Navigator, versions          | selecting (Windows) 38          | settings                          |
| supported                             | paper types                     | factory-set defaults, restoring   |
| HP Embedded Web Server 66             | selecting (Mac) 39              | 82                                |
| network installation 65               | paper, ordering 26              | shut down after delay             |
| network port                          | F=F=:, 0: 00:g                  | setting 74                        |
| locating 3                            |                                 | Secting 7.                        |
| _                                     |                                 |                                   |

114 Index ENWW

| single-sneet priority reed slot     | rray 2                       |
|-------------------------------------|------------------------------|
| jams 90                             | jams 92                      |
| loading 14                          | loading 18                   |
| paper orientation 17                | paper orientation 23         |
| sleep delay                         | trays                        |
| setting 74                          | capacity 7                   |
| software                            | included 7                   |
| HP Utility 69                       | locating 2                   |
| special paper                       | troubleshooting              |
| printing (Windows) 38               | network problems 110         |
| specifications                      | wired network 110            |
| electrical and acoustic 10          | two-sided copying 47         |
| staple cartridges                   | two sided copying 17         |
| part numbers 26                     | U                            |
| status                              | USB flash drives             |
|                                     | printing from 43             |
| HP Utility, Mac 69                  | USB port                     |
| supplies                            | •                            |
| low threshold settings 83           | locating 3                   |
| ordering 26                         | W                            |
| part numbers 26                     |                              |
| replacing toner cartridges 28       | walk-up USB port             |
| status, viewing with HP Utility for | locating 2                   |
| Mac 69                              | walk-up USB printing 43      |
| using when low 83                   | Web browser requirements     |
| supplies status 98                  | HP Embedded Web Server 66    |
| support                             | Web Services                 |
| online 80                           | applications 64              |
| system requirements                 | enabling 64                  |
| HP Embedded Web Server 66           | Web sites                    |
|                                     | customer support 80          |
| Т                                   | HP Web Jetadmin, downloading |
| technical support                   | 76                           |
| online 80                           | weight, product 10           |
| toner cartridge                     | J                            |
| checking for damage 100             |                              |
| low threshold settings 83           |                              |
| part numbers 26                     |                              |
| using when low 83                   |                              |
| toner cartridges                    |                              |
| _                                   |                              |
| components 28                       |                              |
| part numbers 26                     |                              |
| replacing 28                        |                              |
| toner-cartridge status 98           |                              |
| transparencies                      |                              |
| printing (Windows) 38               |                              |
| Tray 1                              |                              |
| jams 90                             |                              |
| loading 14                          |                              |
| paper orientation 17                |                              |

ENWW Index 115

116 Index ENWW

© 2015 HP Development Company, L.P.

www.hp.com

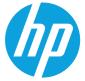